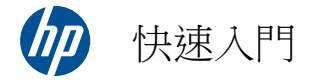

#### 版權與授權

Hewlett-Packard 產品和服務的唯一擔保列於隨 產品和服務所附的明示保證聲明中。本文件的任 何部分都不可構成任何額外的擔保。HP 對於本 文件在技術上或編輯上的錯誤或疏失不負擔任何 責任。

HP 不承擔在非 HP 提供的設備上使用其軟體時 的任何責任。

本文件包含的專屬資訊受到著作權法的保護。未 經 HP 事先書面許可,不得影印、複製本文件之 任何部份,或將其翻譯成其他語言。

Hewlett-Packard Company

P.O. Box 4010

Cupertino, CA 95015-4010

USA

Copyright © 2010 Hewlett-Packard Development Company, L.P.

本產品採用受美國專利權和智慧財產權保護的版 權保護技術。此版權保護技術的使用需經 Macrovision 授權,且僅限於家庭和其他有限的觀 賞使用。未經 Macrovision 授權,不得在其他場 合使用。嚴格禁止反向工程或反向組譯。

Microsoft 和 Windows 7 為 Microsoft

Corporation 在美國的註冊商標。Windows 標 誌和 Windows 7 是 Microsoft Corporation 在 美國和/或其他國家/地區的商標或註冊商標。

「Dr. Dre」、「Beats」和 B 標誌是 Dr. Dre 與 Jimmy Iovine 的商標。

HP 支持您合法使用科技,但不認可或鼓勵在違反 著作權法的情況下使用我方產品。

本文件所包含之資訊可隨時更改,恕不另行通知。

#### 了解硬碟空間

預先安裝 Microsoft® Windows 作業系統的 Hewlett-Packard 和 Compaq 電腦,其硬碟可能 比產品規格、說明文件或包裝箱上所陳述的規格

還小。製造商所描述及宣稱的硬碟空間是以十進 制 (base 10) 計算。Microsoft Windows 與其 他程式(例如 FDISK)是使用二進位 (base 2) 計 算系統。

在十進位記數法中,1 個 Megabyte (MB) 等於 1,000,000 個位元組,而 1 個 Gigabyte (GB) 等於 1,000,000,000 個位元組。在二進位記數 系統中,1 個 Megabyte 等於 1,048,576 個位 元組,而 1 個 Gigabyte 等於 1,073,741,824 個位元組。因為記數系統不同,所以 Microsoft Window 記錄的大小與製造商宣稱的不同。其實 兩者所描述的硬碟儲存空間是相同的。

Microsoft Windows 在 [Windows 檔案總管] 工具與 [電腦] 視窗中報告的容量較小,因為它一 次只顯示硬碟內一個分割區的資料。其中一個磁 碟分割區會包含系統復原資訊。

文件編號:626272–AC1

第一版,2010 年 7 月

# 目錄

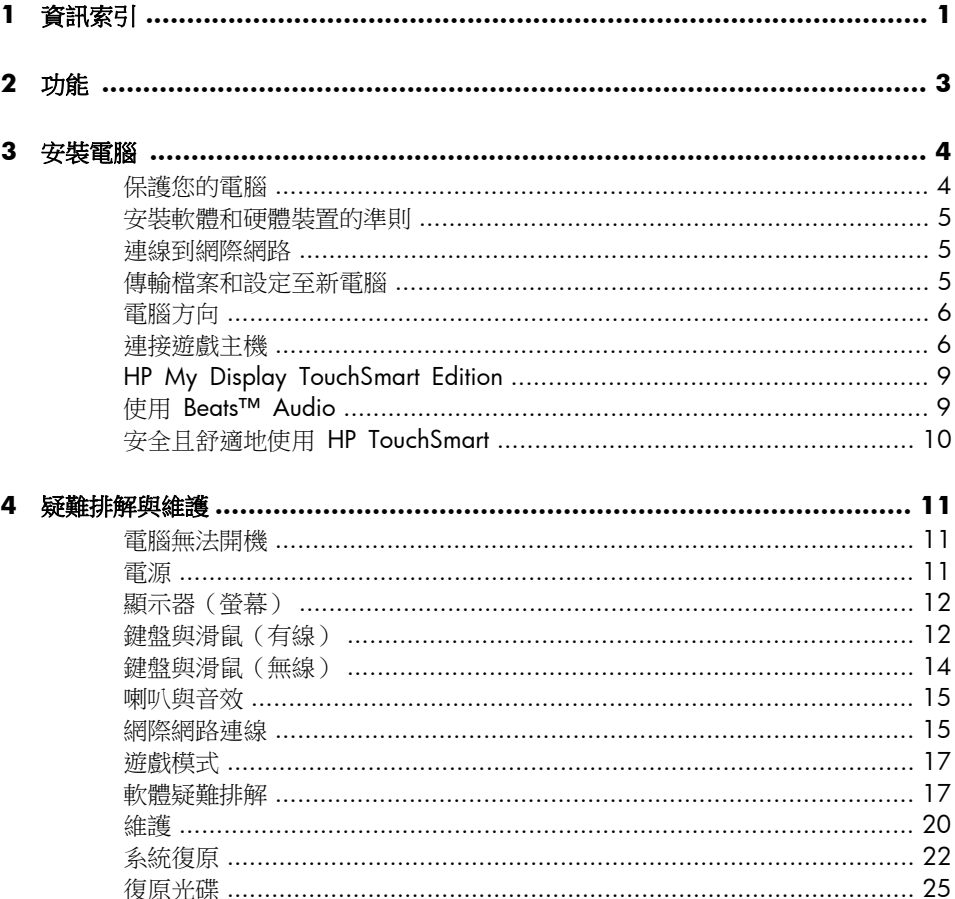

# <span id="page-4-0"></span>**1** 資訊索引

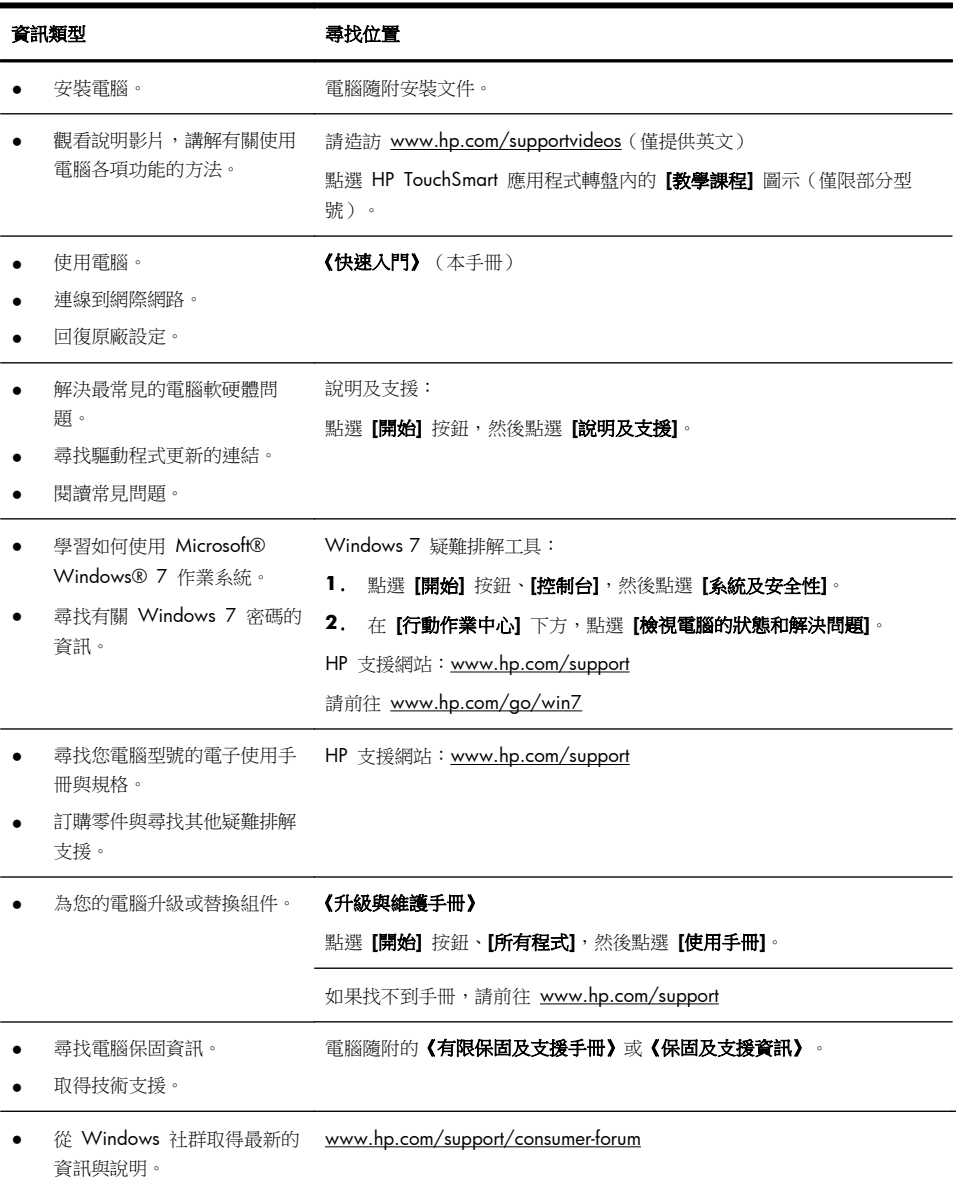

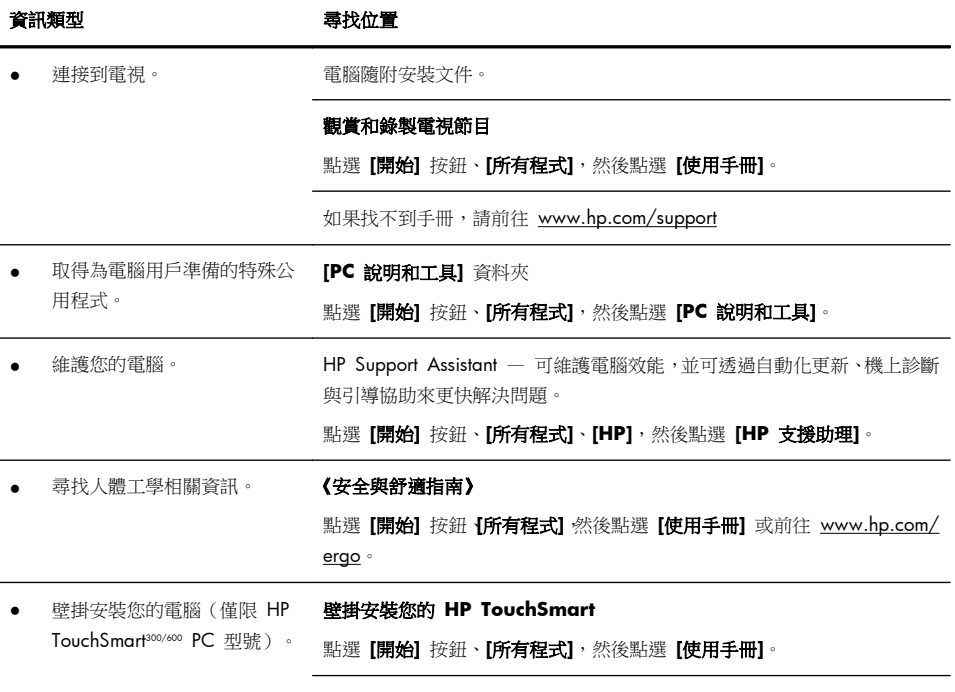

如果找不到手冊,請前往 [www.hp.com/support](http://www.hp.com/support)

警告! 若要降低觸電或損壞設備的風險:請將電腦放置於遠離水、灰塵、潮濕、 油煙的位置。上述情況可能會增加電腦內部溫度,也可能造成起火或漏電。

警告! 請務必使用電源線接地插頭。請將電源線插入接地而且可隨時操控的插頭 中。

警告! 請從電源插座中拔除電源線,以便中斷設備的電源。

警告! 電源供應器預設適用於您購買電腦的國家/地區。如果您前往其他地區, 在您將電腦插頭插入 AC 電源插座之前,請先檢查該地區的電壓需求。

警告! 為了避免直接暴露在雷射光束下,請勿打開 CD 或 DVD 光碟機的外殼。

**附註:** 如果電腦未隨附任何 Microsoft Windows 版本,某些功能可能無法在系統上使用。

# <span id="page-6-0"></span>**2** 功能

#### 功能依型號而異。

HP TouchSmart PC 是使用觸控技術的高效能電腦,內建於高畫質寬螢幕顯示器。這部薄型電腦提供以下功能(依 型號而異):可調整的網路攝影機、CD/DVD 與 Blu-ray 播放器與燒錄器、藍芽功能、夜光燈、USB 連接埠、媒 體讀卡機、無線 802.11n 網路、支援 Beats™ Audio 裝置(需另行購買)以及高音質喇叭。

可以使用標準 VESA 壁掛裝置,為特定 HP TouchSmart300/600 PC 型號進行壁掛安裝。某些 HP

TouchSmart300/600 PC 型號則隨附用於電腦壁掛(並非可實際壁掛)的硬體。您可以另行購買此硬體。

HP TouchSmart 4.0 應用程式的設計是為了達到電腦觸控功能的最佳效果。HP TouchSmart 4.0 應用程式包含一 些新功能:「魔術畫布」,建立「快捷貼」、輕鬆與其他軟體應用程式進行互動以及建立網站捷徑圖示選項。若要

啟動此軟體,點選桌面的 HP TouchSmart 圖示 (金),或是點選 [開始] 按鈕再點選 [HP TouchSmart]。

#### 魔術書布

- 點選 [魔術書布] 來存取子功能表,您可以變更背景、在「魔術書布」中寫入備註並保留在該處並篩選在 螢幕上顯示的媒體類型。
- 使用各種固定或移動的物件來自訂「魔術畫布」的外觀。
- 您可以在「魔術畫布」上放置播放清單、投影片、音樂、塗鴉、影片以及相片。
- 螢幕的下方會顯示轉盤,其中包含可用應用程式和您喜愛的網站捷徑。利用手指在轉盤上左右滑動,在 應用程式和網站捷徑中持續捲動轉盤。

#### 建立快捷貼

- 從應用程式中拖曳內容(相片、音樂、播放清單、備註或日曆)至「魔術畫布」。
- 建立內容的捷徑。
- 不需要開啟應用程式,即可與快捷貼互動。
- 將快捷貼釘在「魔術畫布」上以避免捲動到畫面外。

#### 與應用程式的互動性

- 在轉盤內,所有作用中的應用程式會以反白顯示。
- 可以將應用程式捲進或捲出畫面外。
- 想要檢視應用程式,請觸碰轉盤中的應用程式。
- 點選 [快速啟動] 按鈕來檢視所有應用程式和網站捷徑。
- 設定應用程式檢視為全螢幕、部份螢幕或圖示。

#### 網站圖示選項

新增捷徑圖示選項到轉盤中最愛的網站。

# <span id="page-7-0"></span>**3** 安裝電腦

- ❑ 請按照電腦隨附安裝文件中的步驟。
- □ 將電腦放置在通風良好的位置,且勿將連接線放置於走道或是會被傢俱壓到或損壞的地方。
- ❑ 請將電腦和週邊設備的電源線,連接至特別標有避雷保護的電源裝置、不斷電系統 (UPS) 或類似的裝置。如 果您的電腦連接到電視調諧器或是電話,請一樣為這類訊號輸入使用避雷保護以保護電腦。將電視連接線或電 話線連接到避雷保護裝置,再將裝置連接至電腦。
- ❑ 下載並安裝作業系統更新。
- ❑ 您可在電腦包裝箱中找到其他書面詳細資訊和更新訊息。
- ❑ 請閱讀《法規及安全資訊》文件。點選 **[**開始**]** 按鈕、**[**所有程式**]**,然後點選 **[**使用手冊**]**。
- □ 閱讀 《安全與舒適指南》,瞭解有關正確設置工作站、姿勢、健康和工作習慣以及電源與機械安全資訊。點選 [開始] 按鈕、[所有程式],然後點選 [使用手冊] 或前往 [www.hp.com/ergo](http://www.hp.com/ergo)。

## 保護您的電腦

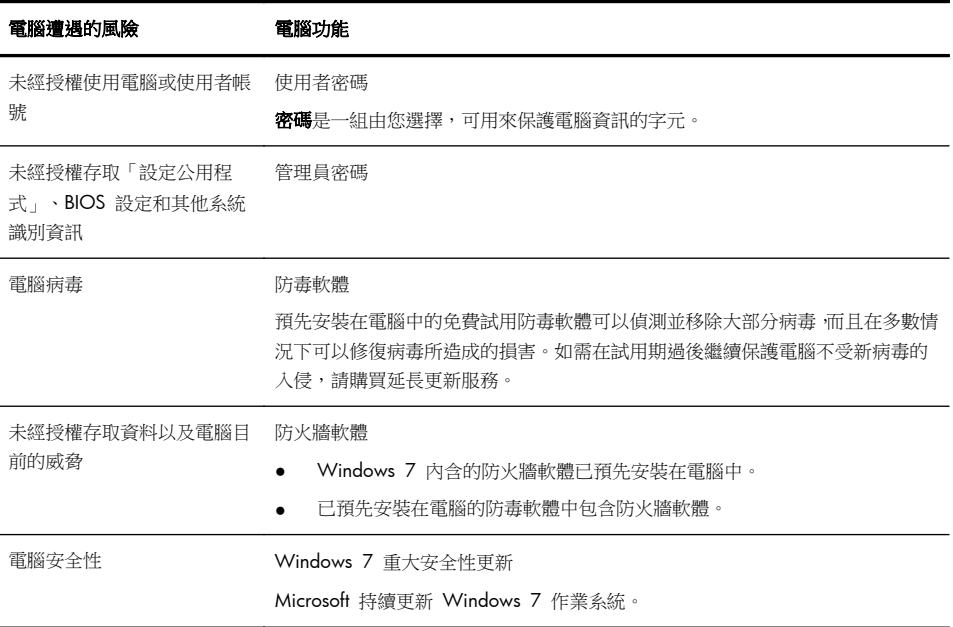

附註: 安全性解決方案可預防資料遭竊、不當處理資料以及軟體攻擊,但無法完全阻止這些動作。

## <span id="page-8-0"></span>安裝軟體和硬體裝置的準則

完成電腦初步安裝後,您可能想要安裝其他軟體程式或硬體裝置。為您的電腦購買新軟體或硬體之前,請檢查作業 系統、記憶體和其他列出的需求。請依照軟體製造商的指示安裝新軟體。

**附註:** 請只使用原廠授權的軟體。安裝複製的軟體可能導致安裝不穩定、使您的電腦感染病毒或是觸犯法律。

## 連線到網際網路

連線到網際網路的步驟:

- **1**. 連接硬體(另行販售)。
	- 若是有線網路連線,請將乙太網路連接線連接電腦後再連至網路路由器或區域網路裝置。
	- 若是無線網路連線,請搭配電腦使用無線路由器來連接至具有網際網路連線的無線區域網路。
- **2**. 取得網際網路服務。
	- 向網際網路服務供應商 (ISP) 申請註冊。如果您已有 ISP 提供的帳戶,請略過這個步驟,並按照 ISP 的 指示進行。
	- 如果您在第一次設定電腦時沒有設定網際網路服務,現在請使用 [線上服務] 進行設定:
		- **a**. 點選 **[**開始**]**、**[**所有程式**]**、**[**線上服務**]**,然後點選 **[**連接上網**]**。
		- **b**. 按照螢幕上的指示選擇一個 ISP 並設定網際網路服務。

附註: [線上服務] 會提供 ISP 清單,不過,您可選擇另一個 ISP 或是將現有的帳戶移轉到此電 腦中。若要移轉現有帳戶,請按照 ISP 提供的指示進行。

**3**. 使用 ISP 所提供的網際網路連線,開啟網路瀏覽器並瀏覽網際網路。

附註: 如果您有連線到網際網路的問題,請參閱位於第 15 [頁的網際網路連線。](#page-18-0)

## 傳輸檔案和設定至新電腦

您可以使用 CD 或 DVD、隨身碟和外接式硬碟,將另一台電腦的檔案複製到新電腦。您也可以使用 Windows 7 隨附的「Windows 輕鬆傳輸」軟體(僅限部分型號),來複製檔案和設定至儲存裝置,或使用「輕鬆傳輸纜線」 直接從其他電腦傳送檔案至新電腦。「輕鬆傳輸纜線」為 USB 連接線,專供連接兩台電腦並搭配「Windows 輕 鬆傳輸」軟體一起使用。

附註: 「輕鬆傳輸纜線」為另行販售。無法使用一般的 USB 連接線。

<span id="page-9-0"></span>若要傳輸檔案與設定:

- **1**. 點選 **[**開始**]** 按鈕,在 **[**開始搜尋**]** 對話方塊中輸入 Windows 輕鬆傳輸,然後點選 **[Windows** 輕鬆傳輸**]**。
- **2**. 遵循 [Windows 輕鬆傳輸] 精靈顯示在螢幕上的指示,將舊電腦的檔案傳輸到新電腦。

附註: 如果電腦未隨附任何 Microsoft Windows 版本,某些功能可能無法在系統上使用。

## 電腦方向

HP TouchSmart PC 所設計的作業方向為橫向 (**1**)。請勿將電腦水平放置 (**4**)。如果已完成電腦壁掛安裝(僅限 HP TouchSmart300/600 PC 型號),必須保持電腦顯示器為橫向 (**1**) 而非直向(**2**、**3**)。

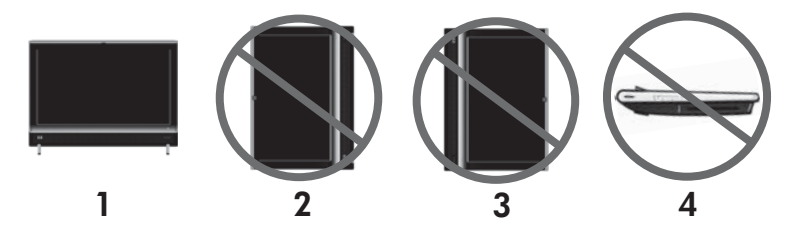

△ 注意: 以直向(2、3)或水平方式 (4) 放置電腦,可能會造成硬體組件的損壞。

## 連接遊戲主機

僅限 HP TouchSmart<sup>600</sup> PC 型號

部分電腦型號可讓您將系統做為高解析螢幕來玩遊戲。遊戲主機連接埠位於電腦的左上側。

遊戲機要連接到遊戲主機連接埠。將連接線連接到 HDMI 連接埠 (**2**) 或複合音訊/視訊連接埠 (**3**),然後多按幾次 [A/V] 來源按鈕 (**1**),啟用螢幕視控顯示,讓您切換到(按下多次)HDMI 或複合模式或是電腦模式。

連接到遊戲主機連接埠時,您的系統會處於顯示模式,無法進行錄音。

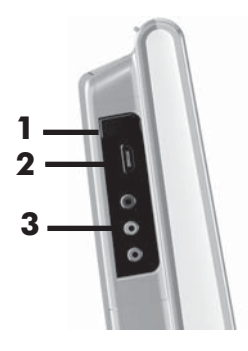

△ 注意: 系統處於顯示模式時, 電腦仍會在背景中執行。鍵盤、滑鼠與觸控螢幕功 能仍處於作用中,而且仍可以控制電腦。建議您在連接到遊戲主機連接埠之前,先 儲存並關閉所有檔案。

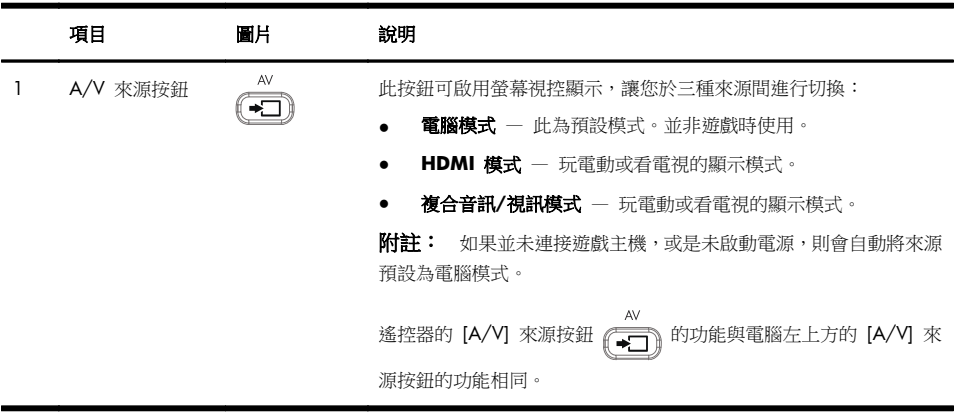

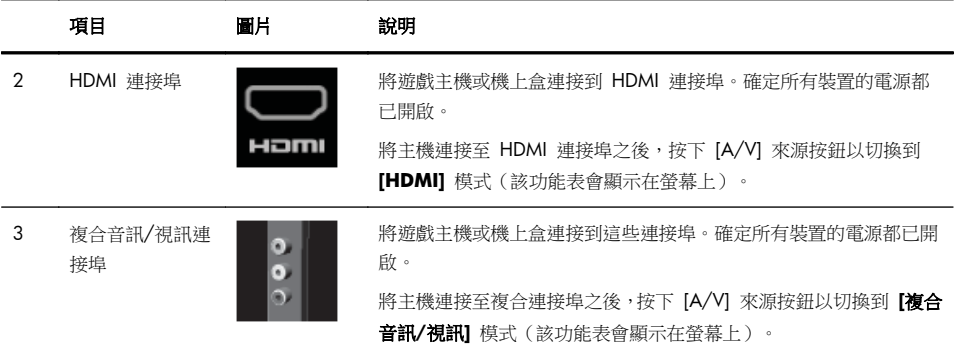

## 在遊戲模式中使用遙控器

使用遙控器上的 [A/V] 來源按鈕 ( The Research National 在行切換: 電腦模式、HDMI 模式與複合模式。此按鈕的 功能與電腦左上方的 [來源] 切換按鈕的功能相同。如果在遊戲模式中使用此按鈕,下列按鈕仍會影響電腦模式:

- **A/V** 切換來源(電腦、HDMI、複合)
- **Volume**(音量) 變更至遊戲模式時,仍會影響電腦的音量
- **Mute**(靜音) 關閉遊戲與電腦的聲音
- **Media Center** 自動切換回電腦模式並開啟 Media Center
- Power (電源) 讓系統返回電腦模式,您就可以將系統置於睡眠模式或關機。

## 將電腦從遊戲模式回復到電腦模式

要從遊戲模式返回電腦模式,請選擇下列其中一個選項:

- 同時按下鍵盤上的 Ctrl+Alt+Del 按鈕 或
- 按下鍵盤或遙控器上的 [睡眠] 按鈕 或
- 按下電腦上的 [電源/睡眠] 按鈕 或
- 按下遙控器上 Media Center ([開始]) 按鈕 或
- 按下電腦上的 [TouchSmart] 按鈕

### <span id="page-12-0"></span>調整螢幕視控顯示設定(僅限遊戲主機模式)

擁有遊戲主機選項的 HP TouchSmart PC 在電腦右側,音量鈕的正上方,有一螢幕視控顯示 (OSD) 按鈕。

**1**. 按下電腦右邊的顯示功能表按鈕。

接著會開啟螢幕視控顯示,您可以在此調整螢幕亮度、對比與長寬比例。您也可以自訂電腦處理文字、視訊以 及遊戲控制項的方式。[重設] 功能可將所有控制項復原到預設值。

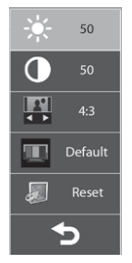

- **2**. 按下 [音量 +] 按鈕(位於電腦右側 OSD 功能表的正下方)在功能表上往上移動,或按 [音量 –] 往下移 動。
- 3. 選定您想自訂的功能後,按下 [靜音] 按鈕 (開啟 OSD 功能表時,做為 [選取] 按鈕使用) 。
- **<sup>4</sup>**. 自訂完畢後,使用 [音量] 按鈕移動到結束欄位 ,然後按下 [靜音] 按鈕進行選取。

然後就會關閉 OSD 功能表。

## **HP My Display TouchSmart Edition**

僅限 HP TouchSmart310 PC 型號

HP My Display TouchSmart Edition 可讓您使用觸控功能調整螢幕顯示。您可以調整音訊、亮度和對比。可以設定 檢視模式為原廠預設、或是針對電影、文字或遊戲,進行最佳化作業。狀態指示燈會顯示是否開啟螢幕鍵盤的捲軸 鎖定、數字鎖定和大寫鎖定。設定畫面允許您使用觸控按鈕調整顏色。選項畫面允許您設定顯示選項、設定透明度 和檢查更新。

您可以從工作匣存取 HP My Display TouchSmart Edition,或是在桌面上按一下滑鼠右鍵,或從 [開始] 功能表中 點選 **[**所有程式**]**、**[HP]**,然後點選 **[HP My Display TouchSmart Edition]**。點選應用程式畫面右上角的 **[?]** 按鈕以取得 HP My Display TouchSmart Edition 的線上說明。

## 使用 **Beats™ Audio**

僅限 HP TouchSmart<sup>600</sup> PC 型號

您的 HP TouchSmart 音訊接頭已針對 Beats™Audio 耳機與喇叭(須另行購買)進行最佳化。您只需要插入耳機 或喇叭,就可聆聽細緻並具有清晰分離度的音響效果。

# <span id="page-13-0"></span>安全且舒適地使用 **HP TouchSmart**

在使用電腦前,請先安排您的電腦及工作區域位置,使您擁有工作上的舒適度並發揮最佳產能。如需瞭解重要的人 帶工學相關資訊,請參閱《安全與舒適指南》:

請前往 [www.hp.com/ergo](http://www.hp.com/ergo) 網站。

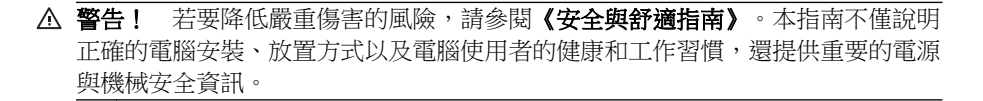

請將 HP TouchSmart PC 置於室內以減少螢幕的反光。您也可以調整螢幕傾斜角度來減少反光。

HP TouchSmart 螢幕可做為輸入裝置,因此,必須適當調整電腦的位置,您的肩膀與頸部才會比較舒適。

觸控螢幕時,電腦必須放置在靠近您身體的位置,才可讓您的肩膀放鬆。使用觸控螢幕時,請放鬆您的肩膀並將前 手臂儘可能的靠近身體。如果您使用螢幕進行輸入的時間比較長,必須謹記這一點。

您可以用各種方式來放置電腦,直到您找到一個可以讓肩膀以及頸部、頭部都舒適的最佳位置。如果您的肩膀感到 不適,請嘗試將電腦往身體移動,或是降低您所工作桌面高度來降低螢幕的高度。如果您的後背上方肌肉與頸部感 到不適,請嘗試增加您所工作的桌面高度來增加螢幕的高度。

下圖說明了正確的身體與電腦的位置。

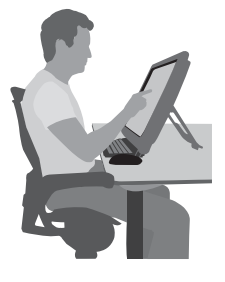

下圖則為錯誤的位置。

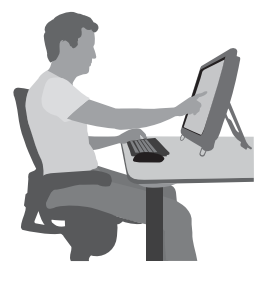

# <span id="page-14-1"></span><span id="page-14-0"></span>**4** 疑難排解與維護

請參閱產品製造商所提供的說明文件,取得特定週邊裝置的資訊,例如:與印表機有關的問題。以下章節說明您在 安裝、開機或使用電腦時可能遭遇到的部分問題,並提供解決方案。

如需詳細資訊或是額外的疑難排解選項,請參閱位於第 1 [頁的資訊索引](#page-4-0)。

# 電腦無法開機

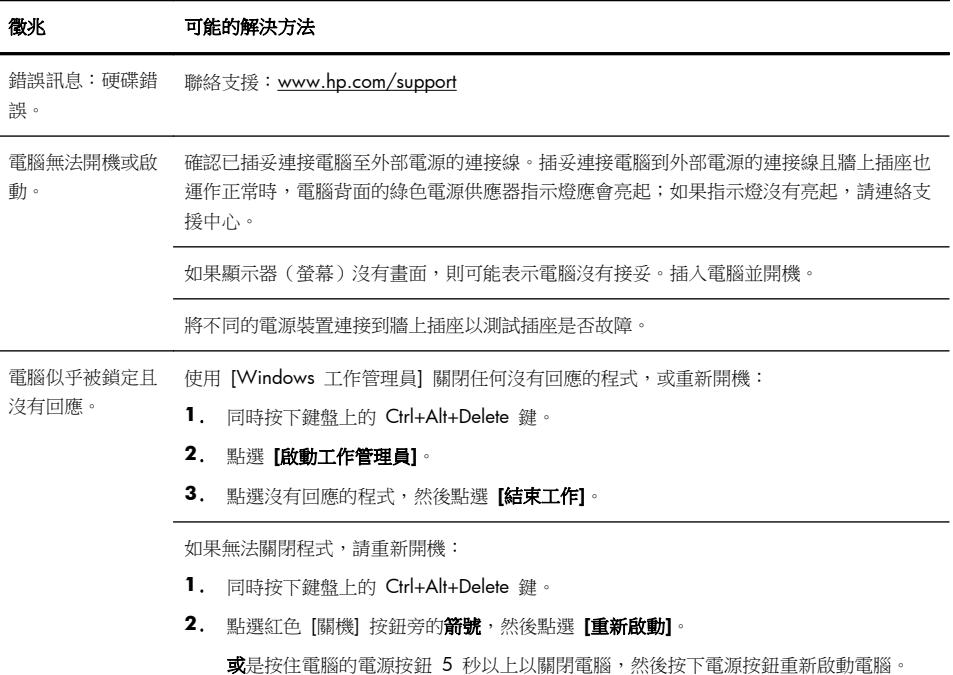

# 電源

#### 徵兆 可能的解決方法

錯誤訊息:無效系 統磁碟或非系統磁 碟或磁碟錯誤。 磁碟機作業停止時,請取出磁碟並按下鍵盤上的空白鍵,即可啟動電腦。

<span id="page-15-0"></span>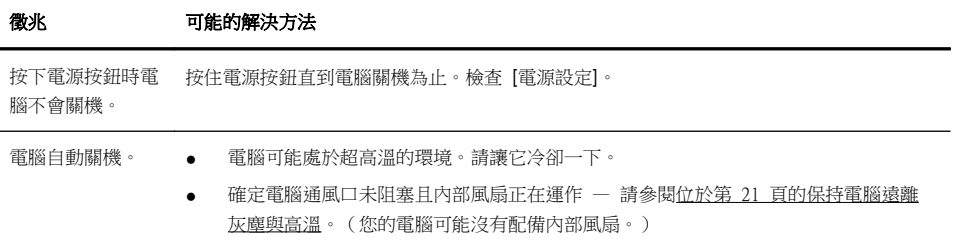

# 顯示器(螢幕)

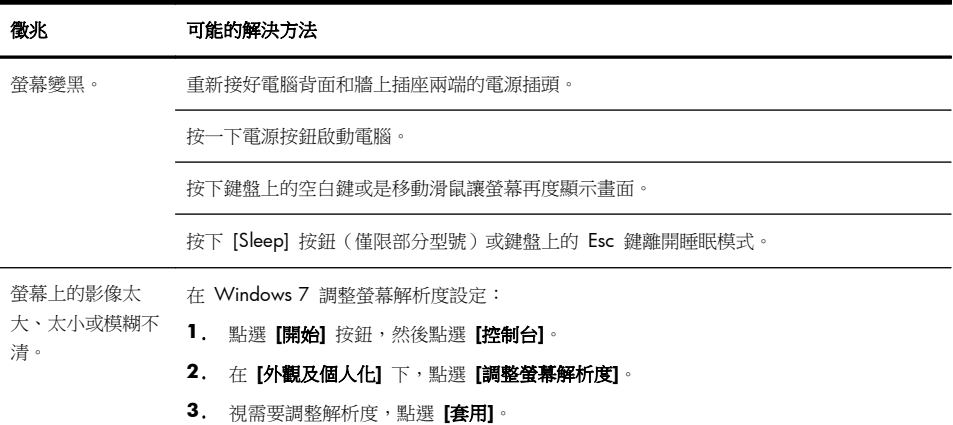

# 鍵盤與滑鼠(有線)

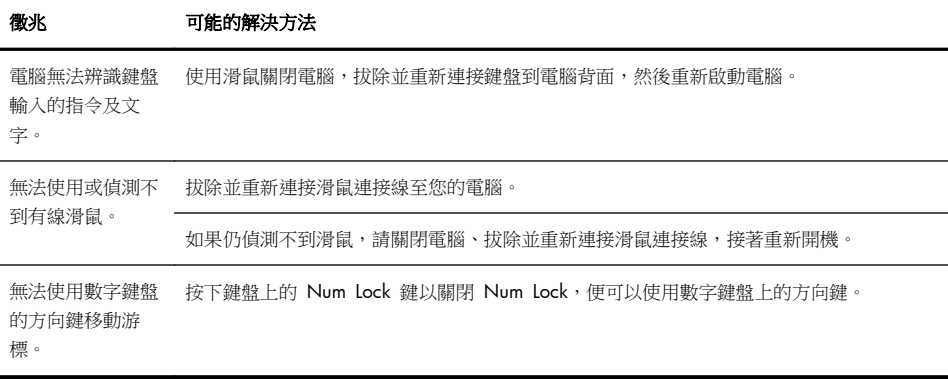

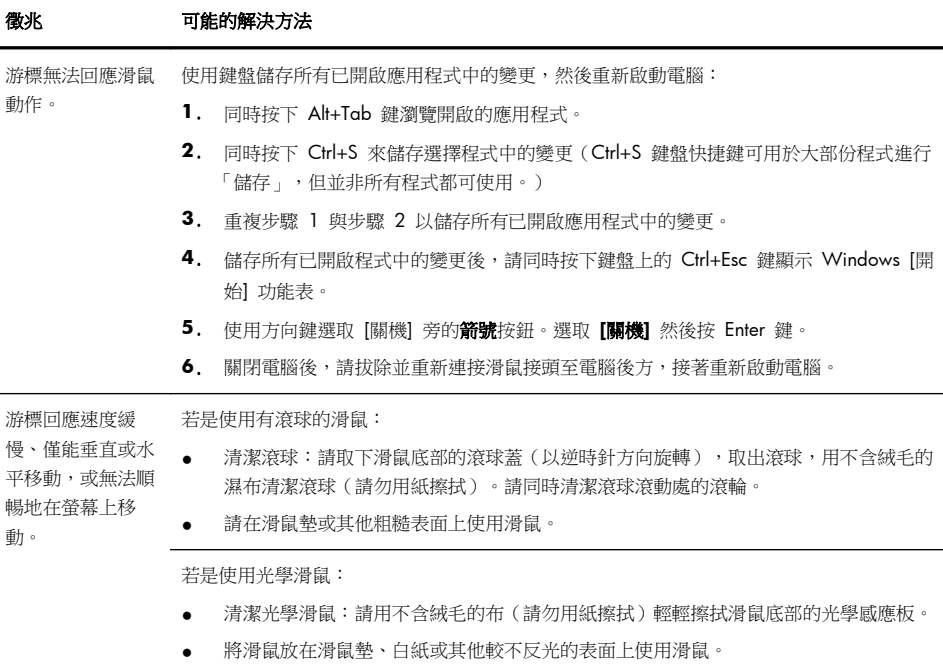

L,

L,

# <span id="page-17-0"></span>鍵盤與滑鼠(無線)

徵兆 可能的解決方法

無法使用或偵 測不到無線鍵 盤或滑鼠。 ● 請確定無線鍵盤或滑鼠位於接收器的範圍內,正常使用時大約為 10 公尺,初始設定或是進 行重新同步化時,則需要在 30 公分之內。

滑鼠在停止使用 20 分鐘後會進入暫停模式,請確定滑鼠不是處於暫停模式。點一下滑鼠左 鍵以重新啟動。

- 更換鍵盤和滑鼠的電池。
- 使用下列步驟,將鍵盤和滑鼠重新與接收器同步化。

下列圖中所示的接收器、無線鍵盤與無線滑鼠皆為範例,您的型號可能會有所不同。

重要: 在這些步驟中,請將無線鍵盤與滑鼠置於與接收器同高的平面上,距離接收器 30 公分以 內,並遠離其他裝置的干擾。

**1**. 將接收器從電腦上的 USB 接頭拔除,然後再重新接上。您的電腦型號可能有接收器專屬的 接頭。

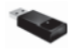

**2**. 確認滑鼠的電源已開啟 (**A**),然後按住滑鼠背面的 [Connect] 按鈕 (**B**) 5 至 10 秒,直到 接收器上的 LED 燈停止閃爍。接收器的連線逾時時間為 60 秒。若要確定已建立連線且接 收器未逾時,請移動滑鼠以檢查螢幕上是否有反應。

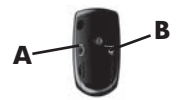

- 3. 建立滑鼠連線後,請繼續接下來的步驟,重複建立鍵盤連線的程序。
- **4**. 按住鍵盤底部接收器上的 [Connect] 按鈕 (**C**) 5 至 10 秒,直到接收器的 LED 亮起或停止 閃爍。

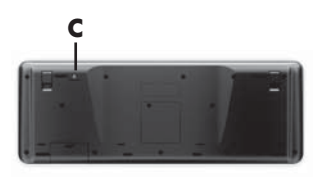

# <span id="page-18-0"></span>喇叭與音效

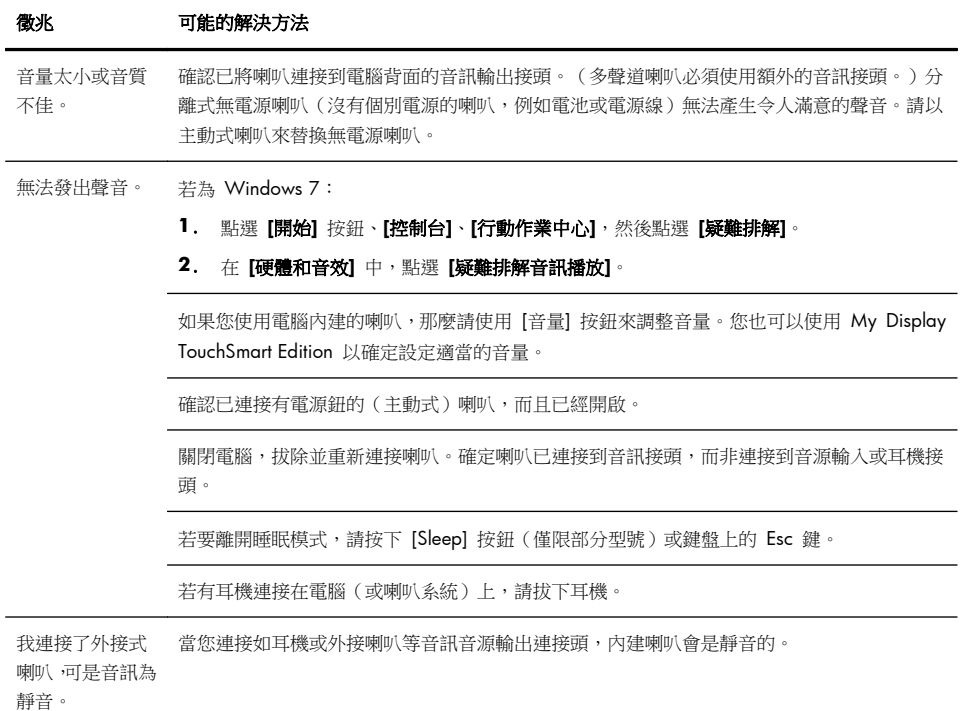

# 網際網路連線

#### 徵兆 可能的解決方法

網際網路程式無法 登入您的網際網路服務供應商 (ISP),然後啟動要使用的程式。 自動啟動。

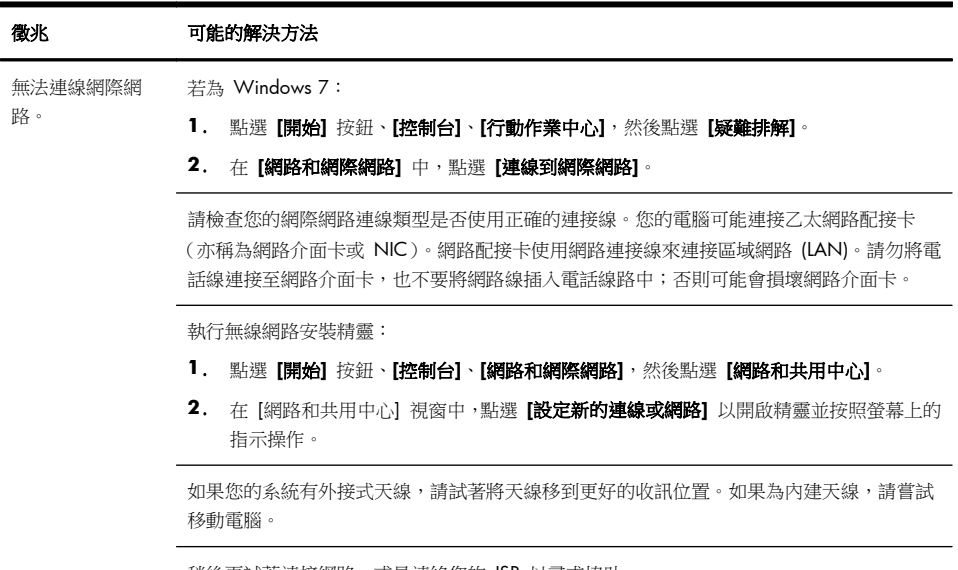

稍後再試著連接網路,或是連絡您的 ISP 以尋求協助。

# <span id="page-20-0"></span>遊戲模式

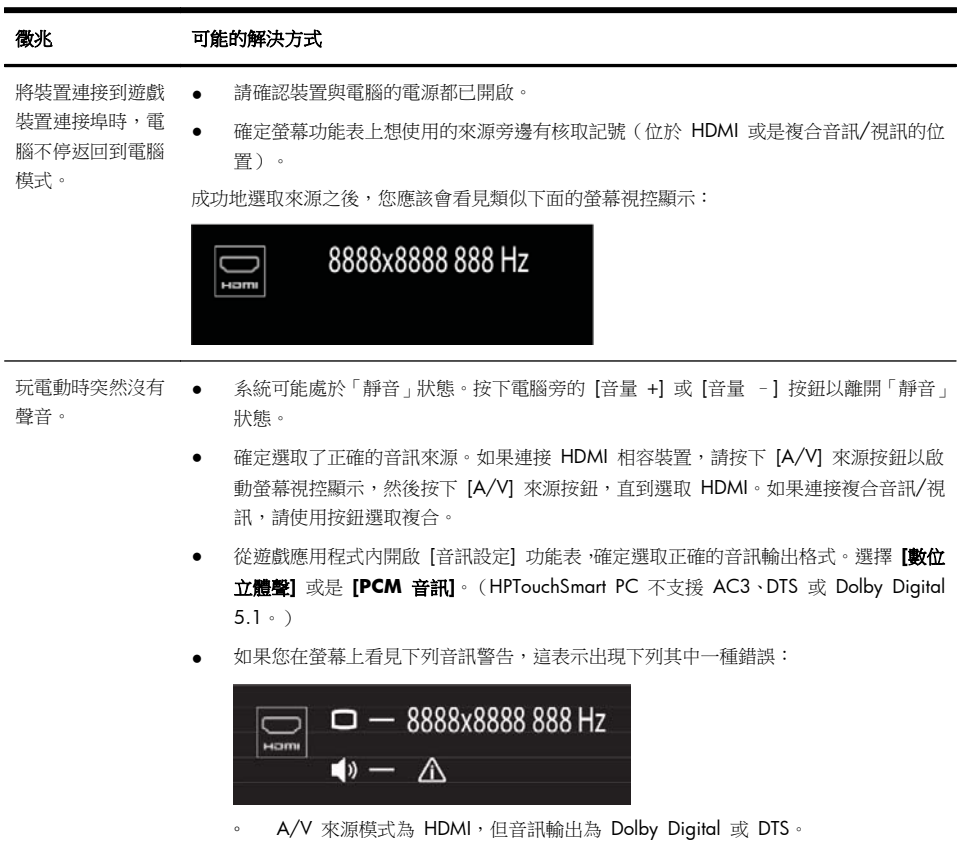

A/V 來源為 HDMI, 但並未偵測到任何音訊。

# 軟體疑難排解

有些軟體維修就和重新啟動電腦一樣容易,而其他維修則需要從硬碟上的檔案執行「系統復原」。

<span id="page-21-0"></span>若要修復軟體問題,可嘗試下列方法:

- 完全關閉電腦再重新開機。有時候這是修復問題最簡便的方式。
- 更新驅動程式(請參閱位於第 18 頁的更新驅動程式)。
- 使用「Microsoft 系統還原」(請參閱位於第 18 頁的 Microsoft 系統還原)— 將電腦設定回復到尚未安裝 軟體時所使用的設定。
- 重新安裝軟體程式或硬體驅動程式。(請參閱位於第 19 [頁的重新安裝軟體程式與硬體驅動程式\)](#page-22-0) 將軟 體(如果於產品出廠時預設安裝)或硬體驅動程式還原為原廠預設值。
- 「系統復原」(請參閱位於第 22 [頁的系統復原](#page-25-0))— 清除及重新格式化硬碟,然後重新安裝作業系統、程式 與驅動程式。

注意: 將會您所建立的所有資料檔案。

### 更新驅動程式

**驅動程式**是可讓您的電腦與附接裝置(例如:印表機、硬碟、滑鼠或鍵盤)進行通訊的一種軟體程式。

請完成下列程序更新驅動程式;如果新的驅動程式無法解決您的問題,請回復舊版的驅動程式。

- **1**. 點選 **[**開始**]** 按鈕。
- **2**. 在 **[**開始搜尋**]** 方塊中輸入裝置管理員,然後點選 **[**裝置管理員**]** 以開啟 [裝置管理員] 視窗。
- **3**. 點選加號 (+) 展開要更新或回復的裝置類型。(例如,DVD/CD-ROM 光碟機)。
- **4**. 連點兩下特定的項目(例如:HP DVD Writer 640b)。
- **5**. 點選 **[**驅動程式**]** 標籤。
- **6**. 若要更新驅動程式,請點選 **[**更新驅動程式**]** 並按照螢幕上指示進行操作。

若要回復到較早的驅動程式版本,請點選 **[**回復驅動程式**]** 並按照螢幕上指示進行操作。

您也可以前往 HP 支援網站:[www.hp.com/support](http://www.hp.com/support) 並選擇 [下載驅動程式與軟體] 的作業。按照螢幕上的指示進 行操作。

## **Microsoft** 系統還原

如果出現可能是安裝在電腦中軟體所產生的問題,請使用「系統還原」將電腦還原到先前的還原點。您也可以手動 設定還原點。

**附註:** 在您使用「系統復原」程式前,請務必使用「系統還原」程序。

<span id="page-22-0"></span>附註: 如果電腦未隨附任何 Microsoft Windows 版本,某些功能可能無法在系統上使用。

若要啟動系統還原:

- **1**. 關閉所有開啟的程式。
- **2**. 點選 **[**開始**]** 按鈕、**[**電腦**]**,然後點選 **[**內容**]**。
- **3**. 點選 **[**系統保護**]**、**[**系統還原**]**,然後點選 **[**下一步**]** 之後再按照螢幕指示進行。

若要手動新增還原點:

- **1**. 關閉所有開啟的程式。
- **2**. 點選 **[**開始**]** 按鈕、**[**電腦**]**、**[**內容**]**,然後點選 **[**系統保護**]**。
- **3**. 在 **[**保護設定**]** 下,點選您想建立還原點的磁碟。
- **4**. 點選 **[**建立**]**,然後按照螢幕指示進行。

#### 重新安裝軟體程式與硬體驅動程式

如果任何原廠安裝的軟體程式或硬體驅動程式損毀,您可以使用「復原管理員」程式來重新安裝程式(僅限部分型 號)。

附註: 請勿使用「復原管理員」程式重新安裝電腦包裝箱中隨附 CD 或 DVD 上的軟體程式。請直接從 CD 或 DVD 重新安裝這些程式。

解除安裝某一程式前,請確定您知道如何重新安裝該程式。確認仍可從您原本進行安裝的位置(例如:光碟或網際 網路)取得該程式。或者確認在「復原管理員」重新安裝的程式清單中列出該程式。

附註: 如果電腦未隨附任何 Microsoft Windows 版本,某些功能可能無法在系統上使用。

若要確認「復原管理員」中可安裝程式的清單:

- **1**. 點選 **[**開始**]** 按鈕、**[**所有程式**]**、**[**復原管理員**]**,然後點選 **[**復原管理員**]**。若系統提示,請點選 **[**是**]** 允許程式 繼續執行。
- **2**. 在 **[**我現在就需要協助**]** 下方,點選 **[**軟體程式重新安裝**]**。
- **3**. 在「歡迎」畫面點選 **[**下一步**]**。接著會開啟程式清單。確定您的程式出現在清單中。

<span id="page-23-0"></span>若要解除安裝程式:

- **1**. 關閉所有軟體程式及資料夾。
- **2**. 解除安裝毀損的程式:
	- **a**. 點選 **[**開始**]** 按鈕,然後點選 **[**控制台**]**。
	- **b**. 在 **[**程式**]** 中,點選 **[**解除安裝程式**]**。
	- **c**. 點選您想要移除的程式,然後點選 **[**解除安裝**]**。
	- **d**. 如果您想繼續解除安裝程序,請點選 **[**是**]**。

若要使用「復原管理員」重新安裝程式:

- **1**. 點選 **[**開始**]** 按鈕、**[**所有程式**]**、**[**復原管理員**]**,然後點選 **[**復原管理員**]**。
- **2**. 點選 **[**軟體程式重新安裝**]**,然後在歡迎畫面中點選 **[**下一步**]**。
- **3**. 選擇您要安裝的程式,點選 **[**下一步**]**,然後按照螢幕上的指示進行操作。
- **4**. 完成重新安裝後,請重新啟動電腦。請勿省略最後一個步驟。您必須在復原軟體程式或硬體驅動程式後重新開 機。

## 維護

請務必對電腦執行簡易的維護以確保電腦擁有最佳的效能。

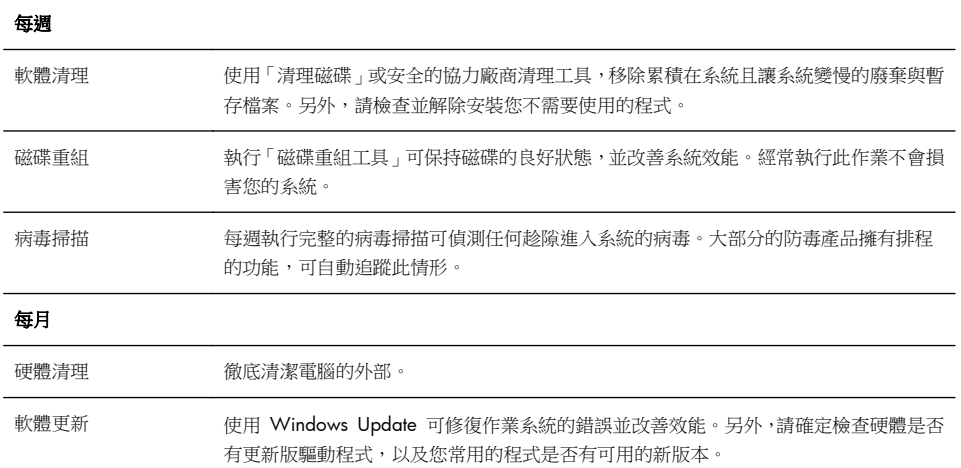

<span id="page-24-0"></span>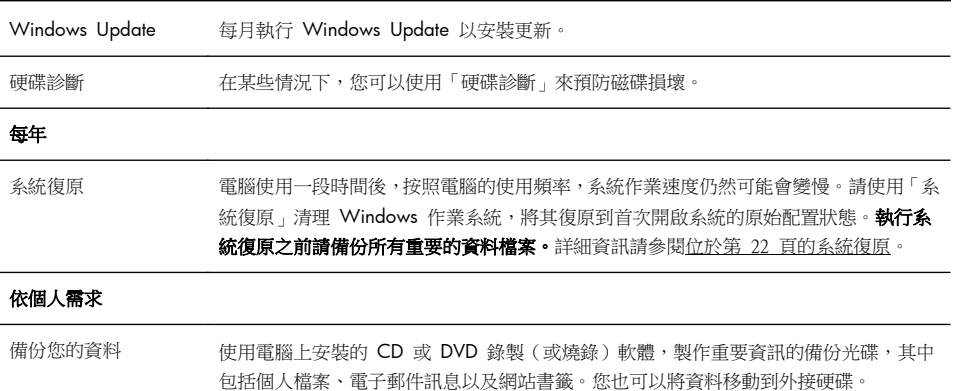

## 保持電腦遠離灰塵與高溫

保持電腦滾離灰塵與高溫,可延長電腦使用壽命。灰塵、動物毛髮和其他塵埃會不斷堆積,因而產生毛毯效應,如 此一來,電腦組件會過熱,以鍵盤和滑鼠為例,將無法順利且有效率使用。請每個月檢查一次您的系統,查看是否 明顯覆蓋一層灰塵和堆積物,並大約每三個月清潔一次。如需額外的清潔指示,請造訪 [www.hp.com/support](http://www.hp.com/support)。

清潔電腦通風孔 通風孔可保持電腦不會過熱。請使用電池式小型吸塵器來清潔通風孔,維持通風孔暢 通。(電池式吸塵器可減少電擊的危險性。) **1**. 使用吸塵器清潔電腦外殼的通風孔。 **2**. 吸除任何堆積在電腦連接埠(例如:乙太網路與 USB 連接埠)周圍的堆積物。

<span id="page-25-0"></span>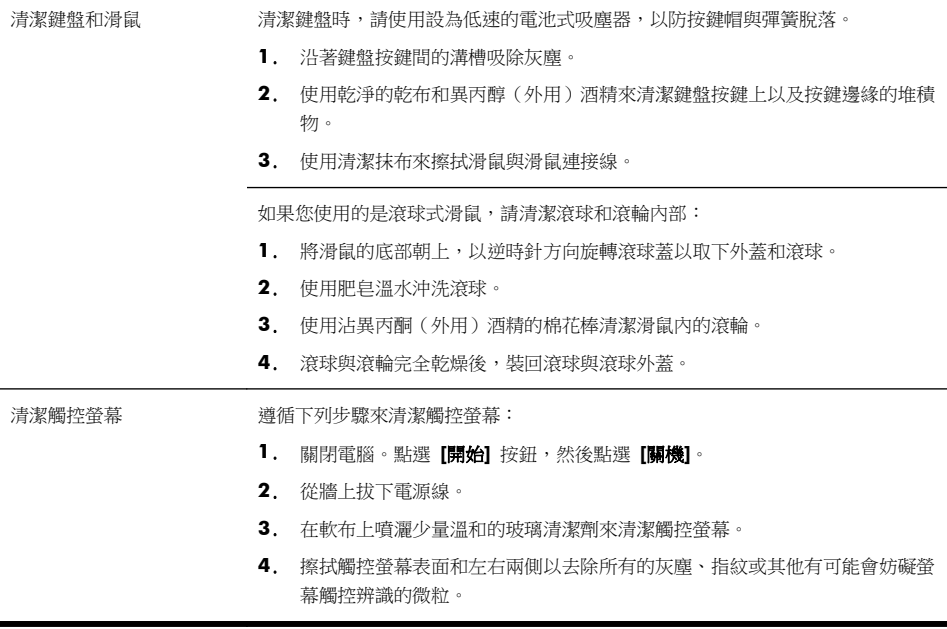

△ 注意: 請勿將清潔劑直接噴灑或倒在螢幕上,須先噴灑在不織布上,然後再擦拭 觸控螢幕的四周和表面。

在清潔螢幕四周或表面時,請勿使用具有磨蝕作用的清潔劑或布料,因為這會毀損 觸控螢幕。

## 系統復原

「系統復原」會完全清除及重新格式化硬碟,同時刪除您建立的所有資料檔案,然後重新安裝作業系統、程式與驅 動程式。不過,您必須重新安裝所有非原廠安裝的軟體。這包含電腦配件箱中媒體隨附的軟體,以及在您購買電腦 後所安裝的軟體程式。

附註: 在您使用「系統復原」程式前 請務必使用「系統還原」程序 – 請參閱位於第 18 頁的 [Microsoft](#page-21-0) 系統還原。

附註: 如果電腦未隨附任何 Microsoft Windows 版本,某些功能可能無法在系統上使用。

您必須選擇下列其中一個方法來執行「系統復原」:

● 復原映像 - 從儲存在您硬碟的復原映像執行「系統復原」。復原映像是包含原廠隨附軟體備份的檔案。若要 從復原映像執行「系統復原」,請參閱位於第 23 頁的從 Windows 7 [開始] 功能表啟動「系統復原」。

附註: 復原映像會佔據部分硬碟空間而且無法儲存資料。

● 復原光碟 — 從一組復原光碟執行「系統復原」,這些光碟是您另行購買或從儲存在硬碟的檔案所建立的光 碟。若要建立復原光碟,請參閱位於第 25 [頁的復原光碟。](#page-28-0)

## 系統復原選項

您應該按照以下順序嘗試執行「系統復原」:

- **1**. 透過硬碟,從 Windows 7 [開始] 功能表執行。
- **2**. 透過硬碟,在系統開啟時按下鍵盤的 F11 鍵執行。
- **3**. 透過您建立的復原光碟。
- 4. 從「HP 支援」購買復原光碟。若要購買復原光碟,請造訪 [www.hp.com/support](http://www.hp.com/support)。

### 從 **Windows 7 [**開始**]** 功能表啟動「系統復原」

注意: 「系統復原」會刪除您建立或安裝的所有資料和程式,請將所有重要資料備 份至卸除式磁碟。

如果電腦正常運作中且 Windows 7 正常回應,請使用下列步驟來執行系統復原。

- . 關閉電腦。
- . 中斷電腦與所有週邊裝置的連接(鍵盤和滑鼠除外)。
- . 啟動電腦。
- . 點選 **[**開始**]** 按鈕、**[**所有程式**]**、**[**復原管理員**]**,然後點選 **[**復原管理員**]**。若系統提示,請點選 **[**是**]** 允許程式 繼續執行。
- . 在 **[**我現在就需要協助**]** 下方,點選 **[**系統復原**]**。
- . 點選 **[**是**]**,然後點選 **[**下一步**]**。接著,電腦會重新啟動。

附註: 如果您的系統並未偵測到復原磁碟分割,系統會提示您插入復原光碟。請插入光碟,點選 **[**是**]**,然 後點選 **[**下一步**]** 以重新啟動電腦並從復原光碟執行「復原管理員」。系統出現提示時,請插入下一片系統復 原光碟。

- . 重新啟動電腦時,您會再次看見 [歡迎使用復原管理員] 畫面。在 **[**我現在就需要協助**]** 下,點選 **[**系統復原**]**。 如果系統提示您備份檔案且您還沒有備份檔案,請點選 **[**首先備份您的檔案(建議的動作)**]**,然後點選 **[**下 一步**]**。否則,請點選 **[**恢復但不備份您的檔案**]** 然後點選 **[**下一步**]**。
- . 接著,就會開始執行「系統復原」。完成「系統復原」後,點選 **[**結束**]** 以重新開機。
- . 完成註冊程序,然後等到桌面出現為止。
- . 關閉電腦、重新連接所有週邊設備,然後再重新啟動電腦。

### 系統啟動時執行「系統復原」

△ 注意: 「系統復原」會刪除您建立或安裝的所有資料和程式,請將所有重要資料備 份至卸除式磁碟。

如果 Windows 7 沒有回應,但電腦正常運作中,請按照下列步驟執行「系統復原」。

- . 關閉電腦。如有需要,請按住電源按鈕直到電腦關閉為止。
- . 中斷電腦與所有週邊裝置的連接(鍵盤和滑鼠除外)。
- . 按一下電源按鈕啟動電腦。
- . 當您看見公司標誌畫面第一次出現時,請重複按鍵盤上的 F11 鍵,直到畫面上出現「**Windows** 正在載入 檔案**...**」的訊息。
- . 在 **[**我現在就需要協助**]** 下,點選 **[**系統復原**]**。
- . 如果系統提示您備份檔案且您還沒有備份檔案,請點選 **[**首先備份您的檔案(建議的動作)**]**,然後點選 **[**下 一步**]**。否則,點選 **[**恢復但不備份您的檔案**]** 然後點選 **[**下一步**]**。
- . 接著,就會開始執行「系統復原」。完成「系統復原」後,點選 **[**結束**]** 以重新開機。
- . 完成註冊程序,然後等到桌面出現為止。
- . 關閉電腦、重新連接所有週邊設備,然後再重新啟動電腦。

### <span id="page-28-0"></span>從復原光碟啟動「系統復原」

△ 注意: 「系統復原」會刪除您建立或安裝的所有資料和程式,請將所有重要資料備 份至卸除式磁碟。

若要建立復原光碟,請參閱位於第 25 頁的復原光碟。

若要使用復原光碟執行「系統復原」程式:

- **1**. 如果電腦正常運作中,請建立備份 DVD,將所有您要儲存的資料檔案存放進去,然後從光碟機托槽取出備份 光碟。
- **2**. 將復原光碟 #1 插入 DVD 光碟機托槽,然後關閉托槽。
- **3**. 如果電腦正常運作,請點選 **[**開始**]** 按鈕、[關機] 旁的箭號,然後點選 **[**關機**]**。如果電腦沒有回應,請按住電 源按鈕約 5 秒鐘或者直到電腦關機為止。
- **4**. 中斷電腦與所有週邊裝置的連接(鍵盤和滑鼠除外)。
- **5**. 按一下電源按鈕啟動電腦。如果系統提示您選擇從光碟或硬碟執行「系統復原」,請點選 **[**從光碟執行程式**]**, 然後點選 **[**下一步**]**。
- **6**. 在 **[**我現在就需要協助**]** 下方,點選 **[**恢復原廠設定**]**。
- **7**. 如果系統提示您備份檔案且您還沒有備份檔案,請點選 **[**首先備份您的檔案(建議的動作)**]**,然後點選 **[**下 一步**]**。否則,點選 **[**恢復但不備份您的檔案**]** 然後點選 **[**下一步**]**。
- **8**. 如果電腦提示您插入下一片回復光碟,請遵照指示進行。
- **9**. 結束「復原管理員」後,請從系統取出所有回復光碟。
- **10**. 點選 **[**結束**]** 以重新開機。

## 復原光碟

您應該從儲存在硬碟中的復原映像製作復原光碟組。此映像包含電腦原廠安裝的作業系統和軟體程式檔案。您只 能為電腦建立一組復原光碟,且這組光碟僅能用在這台電腦上。請將復原光碟置於安全的地方。

**附註:** 如果電腦未隨附任何 Microsoft Windows 版本,某些功能可能無法在系統上使用。

## 選擇復原光碟

● 若要建立復原光碟,您的電腦必須具備 DVD 燒錄機,目必須使用高品質空白 DVD+R 或 DVD-R 光碟。

附註: 無法使用 CD 或 DVD+RW、DVD-RW、DVD+RW DL、DVD-RW DL、DVD+R DL 或 DVD-R DL 光 碟來建立復原光碟。

- 請使用高品質光碟建立復原光碟組。如果光碟品質不佳,光碟機退片是正常情況。系統會提示您插入新的空白 光碟,重新再試一次。
- 復原光碟組的光碟數量需視您電腦的型號而定(通常為 3 至 6 月 DVD)。建立復原光碟組時,「恢復碟月 建立程式」會告知需要使用空白光碟的數量。

附註: 建立復原光碟的程序需要一些時間來確認寫入到光碟的資訊是否正確。您可隨時離開這項處理作 業。當您下次再執行此程式時,它會從您上次結束的地方繼續。

## 建立復原光碟

若要建立復原光碟:

- **1**. 關閉所有開啟的程式。
- **2**. 點選 **[**開始**]** 按鈕、**[**所有程式**]**、**[**復原管理員**]**,然後點選 **[**復原光碟建立**]**。若系統提示,請點選 **[**是**]** 允許程 式繼續執行。
- **3**. 按照螢幕上的指示進行操作。請依照您製作的順序標示每片光碟(例如:Recovery 1、Recovery 2)。

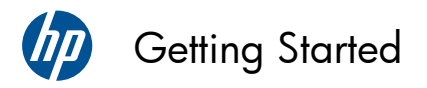

### **Copyright and License**

The only warranties for Hewlett-Packard products and services are set forth in the express statements accompanying such products and services. Nothing herein should be construed as constituting an additional warranty. HP shall not be liable for technical or editorial errors or omissions contained herein.

HP assumes no responsibility for the use or reliability of its software on equipment that is not furnished by HP.

This document contains proprietary information that is protected by copyright. No part of this document may be photocopied, reproduced, or translated to another language without the prior written consent of HP.

Hewlett-Packard Company

P.O. Box 4010

Cupertino, CA 95015–4010

USA

Copyright © 2010 Hewlett-Packard Development Company, L.P.

This product incorporates copyright protection technology that is protected by U.S. patents and other intellectual property rights. Use of this copyright protection technology must be authorized by Macrovision, and is intended for home and other limited viewing uses only unless otherwise authorized by Macrovision. Reverse engineering or disassembly is prohibited.

Microsoft and Windows 7 are U.S. registered trademarks of Microsoft Corporation. The Windows logo and Windows 7 are trademarks or registered trademarks of Microsoft Corporation in the United States and/or other countries/regions.

"Dr. Dre", "Beats" and the B logo are trademarks of Dr. Dre and Jimmy Iovine.

HP supports lawful use of technology and does not endorse or encourage the use of our products for purposes other than those permitted by copyright law.

The information in this document is subject to change without notice.

#### **Understanding hard disk drive space**

The hard disk drive on the Hewlett-Packard and Compaa computers with the Microsoft® Windows operating system preinstalled may appear to be smaller than the size stated in the product specifications, in the documentation, or on the box. Hard disk drives are described and advertised by manufacturers in terms of decimal (base 10) capacity. Microsoft Windows and other programs, such as FDISK, use the binary (base 2) numbering system.

In decimal notation, one megabyte (MB) is equal to 1,000,000 bytes, and one gigabyte (GB) is equal to 1,000,000,000 bytes. In the binary numbering system, one megabyte is equal to 1,048,576 bytes, and one gigabyte is equal to 1,073,741,824 bytes. Because of the different measuring systems, you may see a difference between the size reported by Microsoft Windows and the size advertised. The storage capacity of the hard disk drive is as advertised.

Microsoft Windows reports smaller capacity in the Windows Explorer tool and in the computer window because it shows information about one partition on the hard disk drive at a time. One of the partitions contains the System Recovery information.

Part number: 626272–AC1

First edition, July 2010

# Table of contents

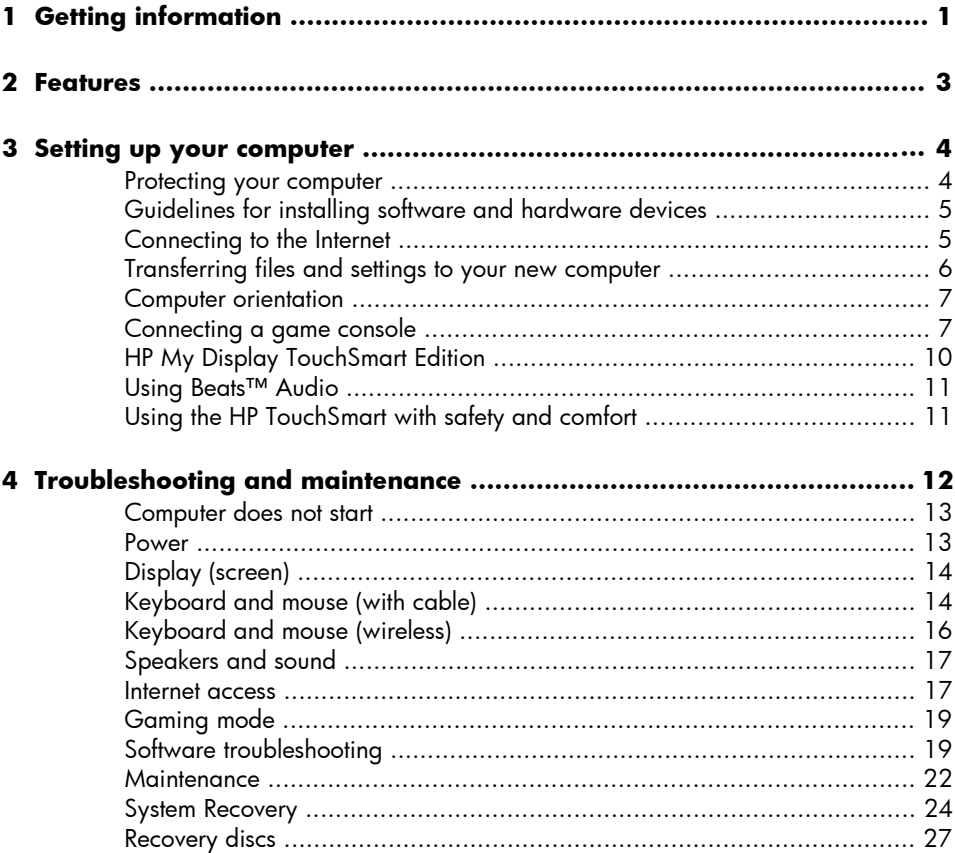

# <span id="page-34-0"></span>**1 Getting information**

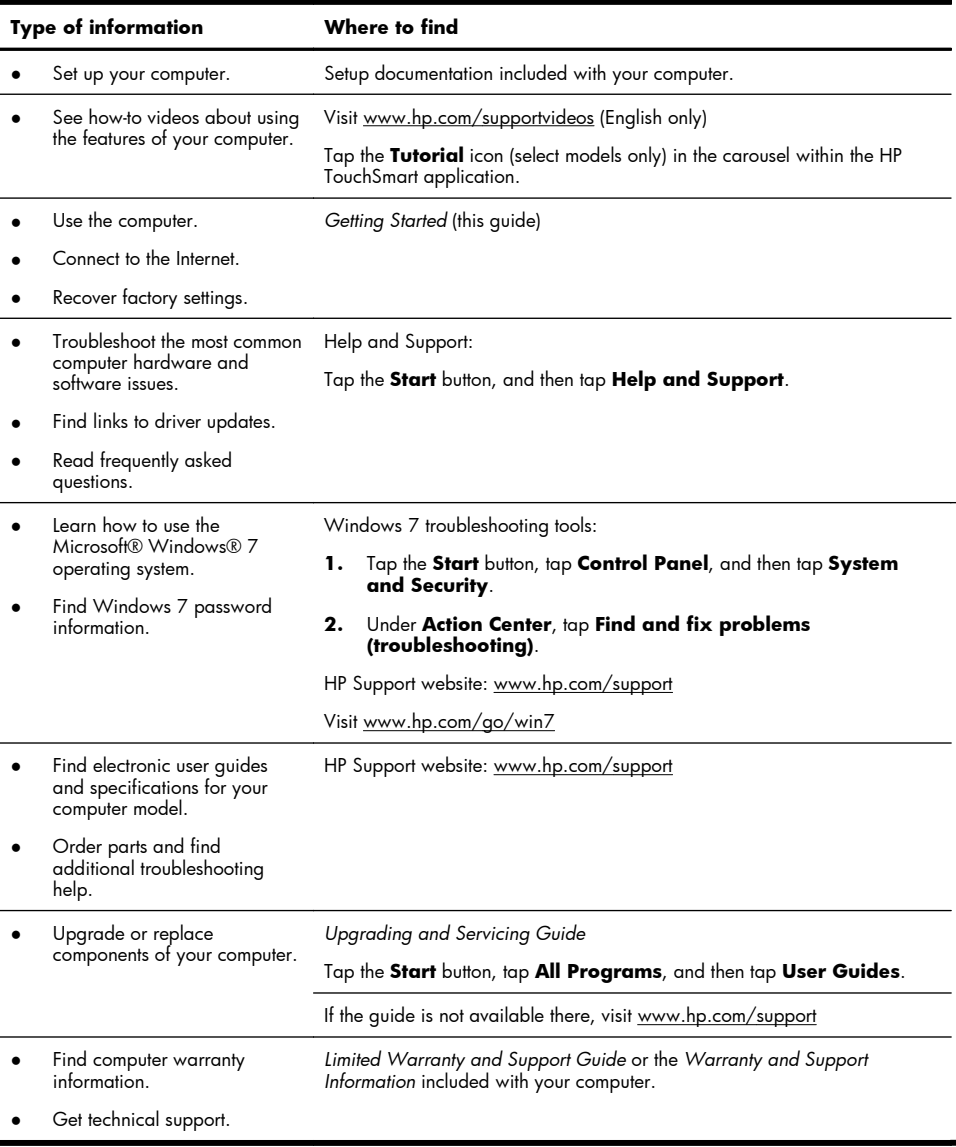

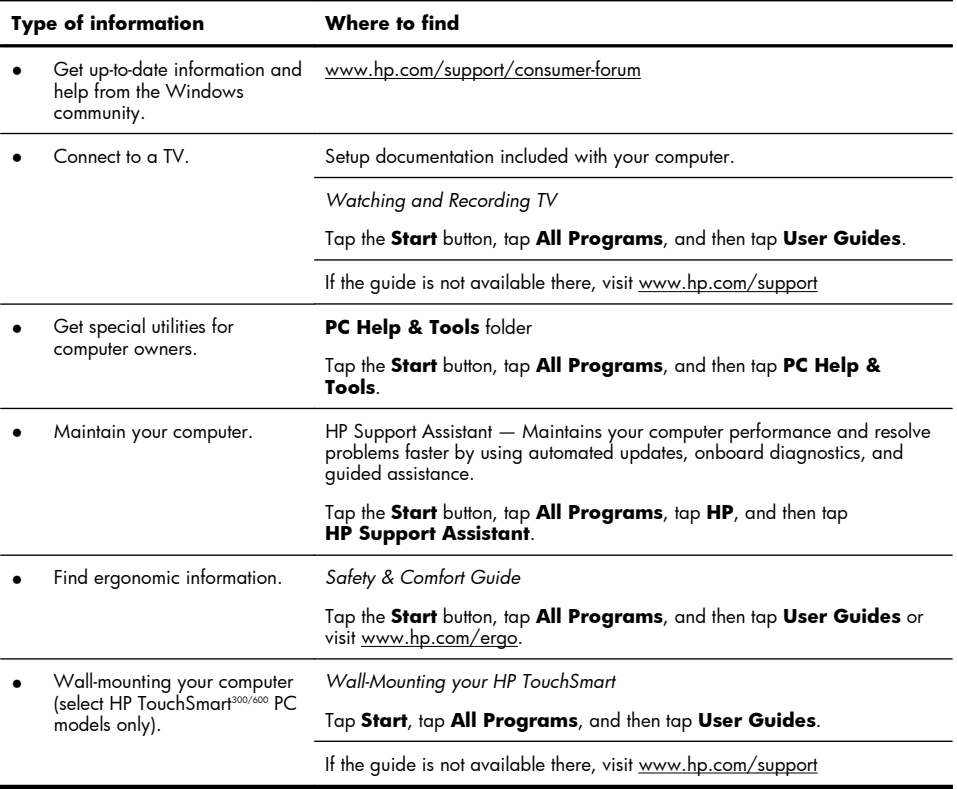

 $\triangle$  **WARNING!** To reduce the risk of electrical shock or damage to your equipment: Place the computer in a location away from water, dust, moisture, and soot. These can increase the inside temperature, or can cause fire or electrocution.

**WARNING!** Do not disable the power cord grounding plug. Plug the power cord in a grounded (earthed) outlet that is easily accessible at all times.

**WARNING!** Disconnect power from the equipment by unplugging the power cord from the electrical outlet.

<span id="page-36-0"></span>**WARNING!** The power supply is preset for the country/region in which you purchased your computer. If you move, check the voltage requirements for your new location before plugging the computer into an AC power outlet.

**WARNING!** To prevent direct exposure to a laser beam, do not try to open the enclosure of the CD or DVD drives.

**NOTE:** Some features might not be available on systems that are shipped without a version of Microsoft Windows.

# **2 Features**

#### **Features vary by model.**

The HP TouchSmart PC is a touch-enabled high-performance computer built into a high-definition widescreen display. The slim computer offers select features, that vary by model, such as an adjustable webcam, a CD/DVD and Blu-ray player and burner, Bluetooth capability, ambient lighting, USB ports, a media card reader, Wireless 802.11n networking, support for Beats™ Audio devices (sold separately), and high quality speakers.

Select HP TouchSmart<sup>300/600</sup> PC models can be mounted on a wall using a standard VESA wall-mounting device. The hardware to adapt the computer for wall mounting (not the actual wall mount) is included in select HP TouchSmart300/600 PC models and can be purchased.

The HP TouchSmart 4.0 application is designed to maximize the touch-enabled capabilities of your computer. Some of the new features included in the HP TouchSmart 4.0 application are: the Magic Canvas, creating Magnets, easy interaction with other software applications, and creating website shortcut tiles. To launch the

software, tap the HP TouchSmart icon **(1)** on the desktop, or tap the **Start** button and then tap HP

#### **TouchSmart**.

#### ● **The Magic Canvas**

- Access a submenu, by tapping on the Magic Canvas, to change the background, write a note on the Magic Canvas and leave it there, and filter the media types that appear on your screen.
- Customize the appearance of your Magic Canvas with stationary and moving objects.
- Place playlists, slide shows, music, graffiti, videos, and photos on your Magic Canvas.
- A carousel, of available applications and your favorite website shortcuts, appears at the bottom of the screen. Make a left and right sliding motion with your finger over the carousel to scroll continuously through the applications and website shortcuts.

#### ● **Creating Magnets**

- Drag content from an application (photos, music, playlists, notes, calendars) onto the Magic Canvas.
- Create shortcuts to content.
- Interact with magnets without having to open the application.
- Pin magnets to the Magic Canvas to prevent them from scrolling off.

#### <span id="page-37-1"></span><span id="page-37-0"></span>**Interaction with Applications**

- All active applications are highlighted in the carousel.
- Applications can be scrolled on or off the screen.
- Bring an application into view by touching it in the carousel.
- View all applications and website shortcuts by tapping the Quick Launch button.
- Size application views to full screen, partial screen, or icon.

#### **Website Tiles**

Add shortcut tiles to your favorite websites into the carousel.

# **3 Setting up your computer**

- ❑ Follow the steps in the setup documentation included with your computer.
- ❑ Place the computer so that all ventilation openings are unobstructed and cabling is not in a walkway or where it can be stepped on or damaged by placing furniture on it.
- ❑ Connect all power cords from the computer and accessories to a power surge protection device that is specifically labeled as having surge protection, an uninterruptible power supply (UPS), or a similar device. If the computer has a television tuner or telephone connection, protect the computer by using surge protection with these signal inputs as well. Connect the television cable or the telephone line cord to the surge protection device, and then connect the device to the computer.
- ❑ Download and install operating system updates.
- ❑ Look in the computer box for additional printed details or updates.
- ❑ Read the *Safety and Regulatory Information* document. Tap the **Start** button, tap **All Programs**, and then tap **User Guides**.
- ❑ Read the *Safety & Comfort Guide* for proper workstation setup, posture, health and work habits, and electrical and mechanical safety information. Tap the **Start** button, tap **All Programs**, and then tap **User Guides** or visit [www.hp.com/ergo.](http://www.hp.com/ergo)

#### **Computer risk Computer feature** Unauthorized use of the computer or user account User password A *password* is a group of characters that you choose to secure computer information.

## **Protecting your computer**

<span id="page-38-0"></span>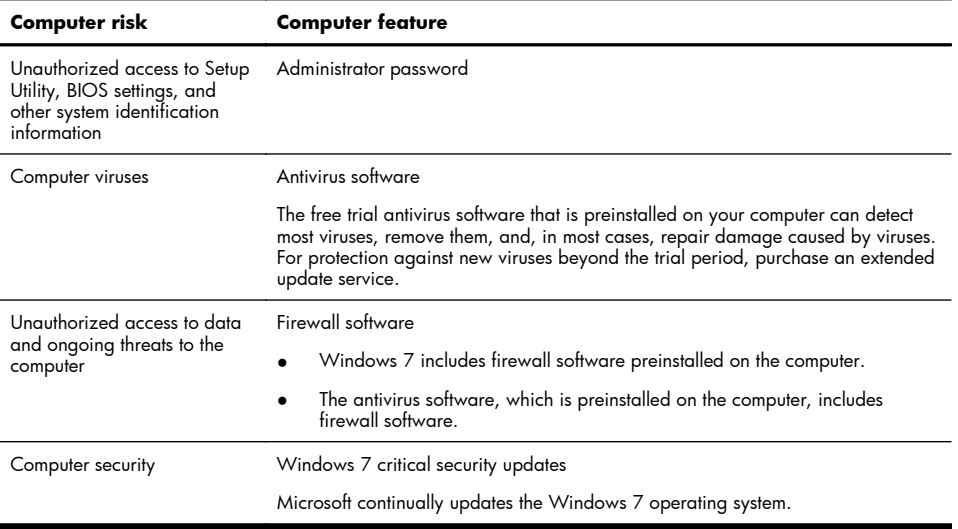

**NOTE:** Security solutions can deter theft, mishandling, and software attacks, but cannot prevent them.

# **Guidelines for installing software and hardware devices**

After you complete the initial computer setup, you might want to install additional software programs or hardware devices. Check the operating system, memory, and other requirements listed before purchasing new software or hardware for your computer. Follow the software manufacturer's directions to install the new software.

**NOTE:** Use only licensed original software. Installing copied software could result in an unstable installation, infect the computer with a virus, or be illegal.

# **Connecting to the Internet**

Steps to connect to the Internet:

- **1.** Connect the hardware (sold separately).
	- For a wired network connection, connect an Ethernet cable to the computer and to a network router or LAN device.
	- For a wireless network connection, use a wireless router with the computer to connect to a WLAN with an Internet connection.
- <span id="page-39-0"></span>**2.** Get Internet service.
	- Sign up with an Internet service provider (ISP). If you already have an account with an ISP, skip this step and follow the instructions provided by the ISP.
	- If you did not set up the computer for Internet service during the initial setup, do so now by using Online Services:
		- **a.** Tap the **Start** button, tap **All Programs**, tap **Online Services**, and then tap **Get Online**.
		- **b.** Follow the onscreen instructions to select an ISP and set up Internet service.

**NOTE:** Online Services provides a list of ISPs; however, you might choose another ISP or transfer an existing account to this computer. To transfer existing accounts, follow the instructions provided by the ISP.

**3.** Using your Internet connection through your ISP, open a Web browser and browse the Internet.

**NOTE:** If you have issues connecting to the Internet, see [Internet access on page 17](#page-50-0).

# **Transferring files and settings to your new computer**

You can copy files from another computer to your new computer by using CDs or DVDs, memory sticks, and external hard drives. You can also use Windows Easy Transfer software, which is included with Windows 7 (select models only), to copy files and settings to a storage device or, using an Easy Transfer Cable, directly from another computer to the new computer. The Easy Transfer Cable is a USB cable designed specifically to connect two computers and to work with the Windows Easy Transfer software.

**NOTE:** The Easy Transfer Cable is sold separately. A standard USB cable does *not* work.

To transfer your files and settings:

- **1.** Tap the **Start** button, type Windows Easy Transfer into the **Start Search** box, and then tap **Windows Easy Transfer**.
- **2.** Follow the onscreen instructions in the Windows Easy Transfer wizard to transfer your files to your new computer.

**NOTE:** Some features might not be available on systems that are shipped without a version of Microsoft Windows.

# <span id="page-40-0"></span>**Computer orientation**

Your HP TouchSmart PC is designed to be operated in a landscape orientation (**1**). Do not lay the computer in a horizontal position (4). If the computer is wall-mounted (select HP TouchSmart<sup>300/600</sup> PC models only), it should remain with the display in landscape orientation (**1**), not portrait (**2, 3**).

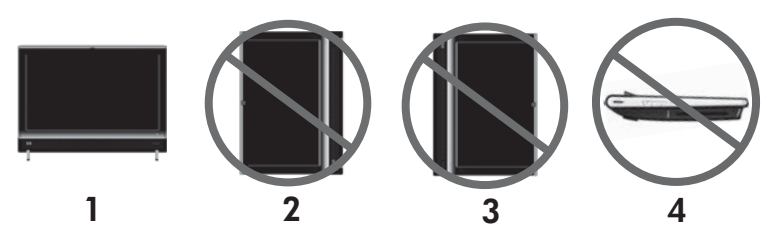

**CAUTION:** Placing your computer in portrait orientation (**2, 3**) or horizontal position (**4**) might result in damage to the hardware components.

# **Connecting a game console**

Select HP TouchSmart<sup>600</sup> PC models only

Some computer models allow you to use your system as a high-resolution monitor for gaming. The game console ports are located on the top-left side of the computer.

The game box connects to the game console ports. Connect cables to the HDMI port (**2**) or the composite audio/ video ports (**3**). and then use the A/V source button (**1**) to enable onscreen display where you toggle (by pressing multiple times) to HDMI or composite mode, or to PC mode.

When connected to the game console ports, your system is in display mode; there is no recording capability.

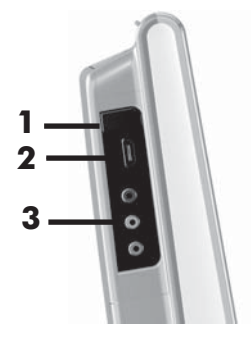

 $\triangle$  **CAUTION:** When the system is in display mode, the computer is still running in the background. The keyboard, mouse, and touch screen function are active and still control the computer. It is recommended that you save and close all files before connecting the game console ports.

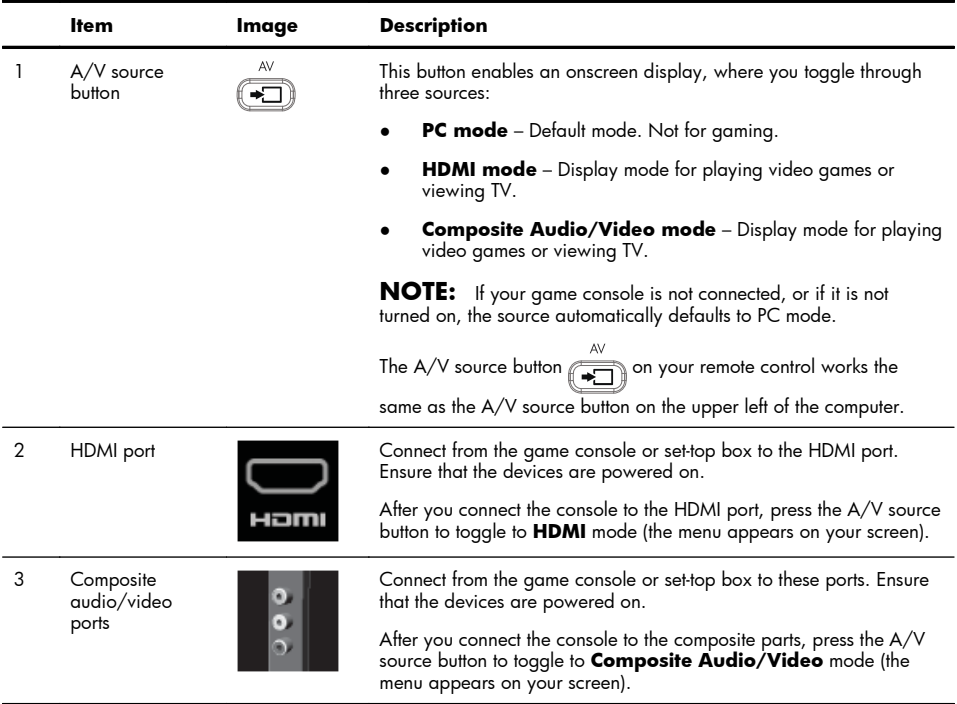

## **Using the remote control in gaming mode**

Use the A/V source button  $\overbrace{(\bullet\,\bullet\,\square)}^{\wedge\vee}$  on your remote control to toggle through source modes: PC mode, HDMI mode, and composite mode. This button has the same function as the Source toggle button on the top left of the computer. If used while your are in gaming mode, the following buttons will still affect PC mode:

- **A/V** Switches source (PC, HDMI, composite)
- **Volume** Affects the volume of the computer as well, when changed in gaming mode
- **Mute** Mutes sound in games and on computer
- **Media Center** Automatically switches back to computer and opens Media Center
- **Power** Returns the system to PC mode, from where you can then place the system into Sleep mode or shut it down.

## **Return to PC mode from gaming mode**

To return to PC mode from gaming mode, choose from any one of the following options:

- Press the Ctrl+Alt+Del buttons simultaneously on the keyboard or
- Press the Sleep button on the keyboard or remote or
- Press the Power/Sleep button on the computer or
- Press the Media Center (Start) button on the remote or
- Press the TouchSmart button on the computer

## <span id="page-43-0"></span>**Adjusting settings with the onscreen display (game console models only)**

HP TouchSmart PCs with the game console option include an onscreen display (OSD) button on the right side of the computer, just above the volume buttons.

Press the display menu button on the right side of the computer.

The onscreen display opens, where you can adjust screen brightness, contrast, and aspect. You can also customize how text, video, and the game controller is handled. The Reset function returns all controls back to default.

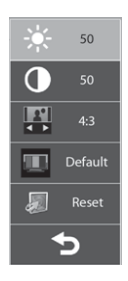

- **2.** Press the Volume + button (just below the OSD menu on the right side of the computer), to move up the menu, or press Volume – to move down the menu.
- **3.** After you select which feature you want to customize, press the Mute button (which functions as the Select button when the OSD menu is open).
- **4.** When you are finished, use the Volume buttons to move to the Exit field **the state of the state** , and then press the

Mute button to select it.

The OSD menu closes.

# **HP My Display TouchSmart Edition**

Select HP TouchSmart<sup>310</sup> PC models only

HP My Display TouchSmart Edition allows you to adjust the screen display using the touch feature. You can adjust sound, brightness, and contrast. Viewing mode can be set to the factory default, or optimized for movie, text, or gaming. Status indicators display letting you know if the onscreen keyboard scroll lock, number lock, or caps lock are set. A settings screen lets you adjust color with the touch of a button. An options screen lets you set display options, set transparency, and check for updates.

HP My Display TouchSmart Edition can be accessed from the task tray, or by right-clicking on the desktop, or from the Start Menu, tap **All Programs**, tap **HP**, and then tap **HP My Display TouchSmart Edition**. Online help for HP My Display TouchSmart Edition is available by tapping the **?** button in the upper right hand corner of the application screen.

# <span id="page-44-0"></span>**Using Beats™ Audio**

Select HP TouchSmart<sup>600</sup> PC models only

Your HP TouchSmart audio connectors come optimized for Beats™ Audio headphones and speakers (purchased separately). All you need to do is plug them in to experience crisp and clear sound separation.

# **Using the HP TouchSmart with safety and comfort**

Before you begin using the computer, arrange the computer and your work area to maintain your comfort and productivity. Refer to the *Safety & Comfort Guide* for important ergonomic information:

Visit [www.hp.com/ergo](http://www.hp.com/ergo) on the Web.

**WARNING!** To reduce the risk of serious injury, read the *Safety & Comfort Guide*. It describes proper computer setup, posture, and health and work habits for computer users. It also provides important electrical and mechanical safety information.

<span id="page-45-0"></span>Locate the HP TouchSmart PC in the room to minimize glare from the screen. You can also reduce glare by tilting the screen.

The HP TouchSmart screen can be used as an input device; therefore, the computer should be placed so that your shoulders and neck are comfortable.

The computer might need to be moved close to your body to keep your shoulders relaxed while you are touching the screen. Keep your shoulders low and your upper arm close to your body when you touch the screen. The more the screen is used for input, the more important this is.

You can position the computer in a variety of ways to provide a balance between relaxing your shoulders and keeping your head balanced comfortably over your neck. If you feel discomfort in your shoulders, try moving the computer closer to your body or lowering the height of the screen by lowering the work surface. If you feel discomfort in your upper back muscles and neck, try increasing the height of the screen by increasing the work surface height.

The graphic below shows correct body and computer positioning.

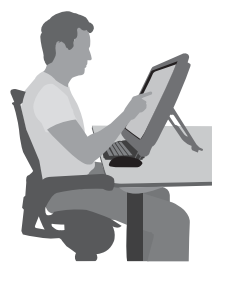

The graphic below shows incorrect usage.

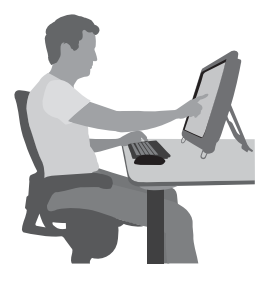

# **4 Troubleshooting and maintenance**

Refer to the documentation provided by the product manufacturer for information about peripheral-specific problems, such as issues with a printer. The following sections present some issues you might encounter while installing, starting up, or using your computer and possible solutions.

For more information or for additional troubleshooting options, see [Getting information on page 1](#page-34-0).

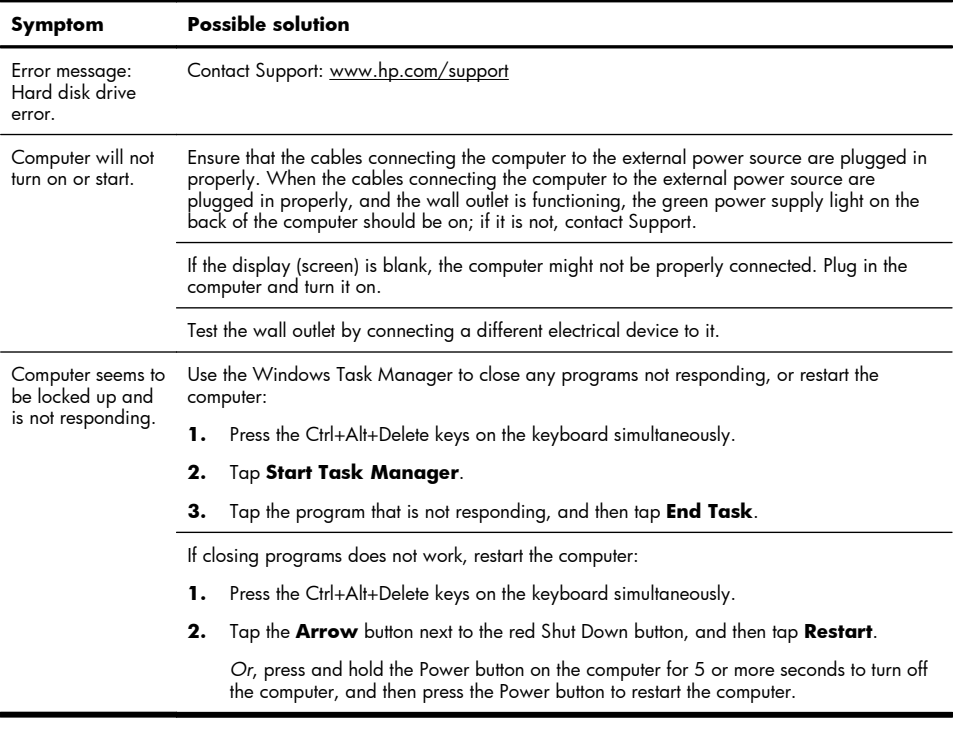

# <span id="page-46-0"></span>**Computer does not start**

## **Power**

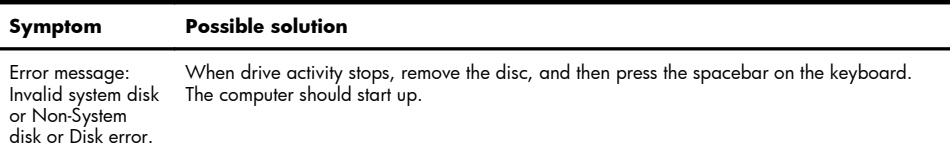

<span id="page-47-0"></span>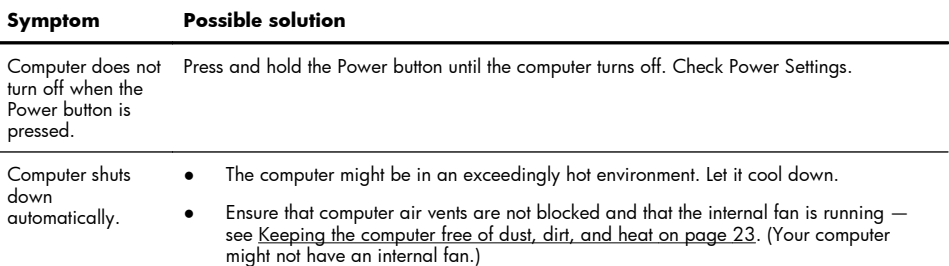

# **Display (screen)**

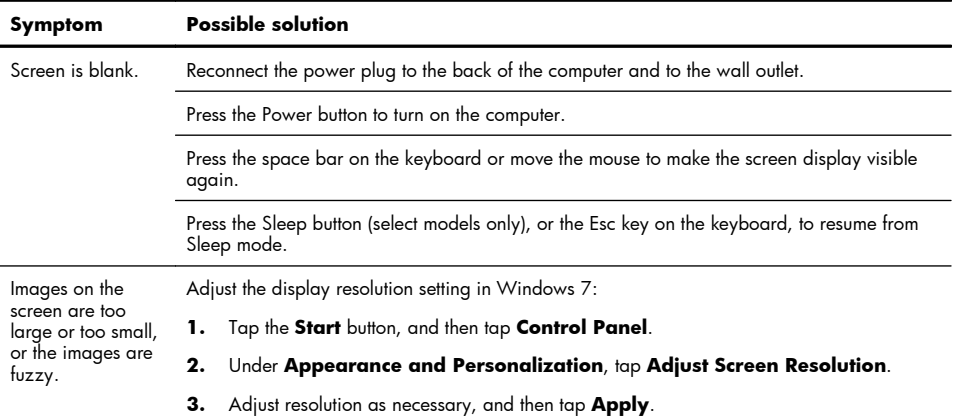

# **Keyboard and mouse (with cable)**

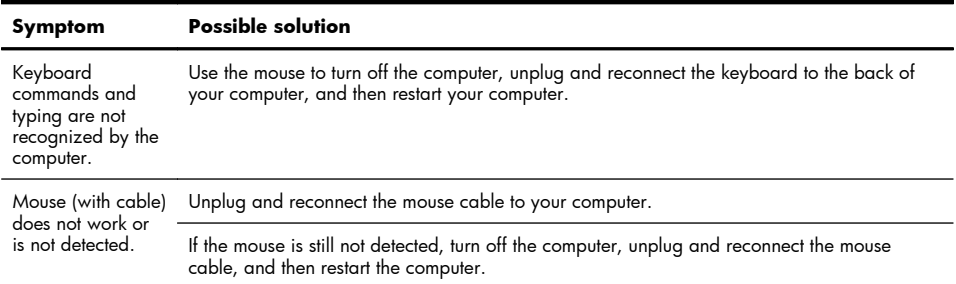

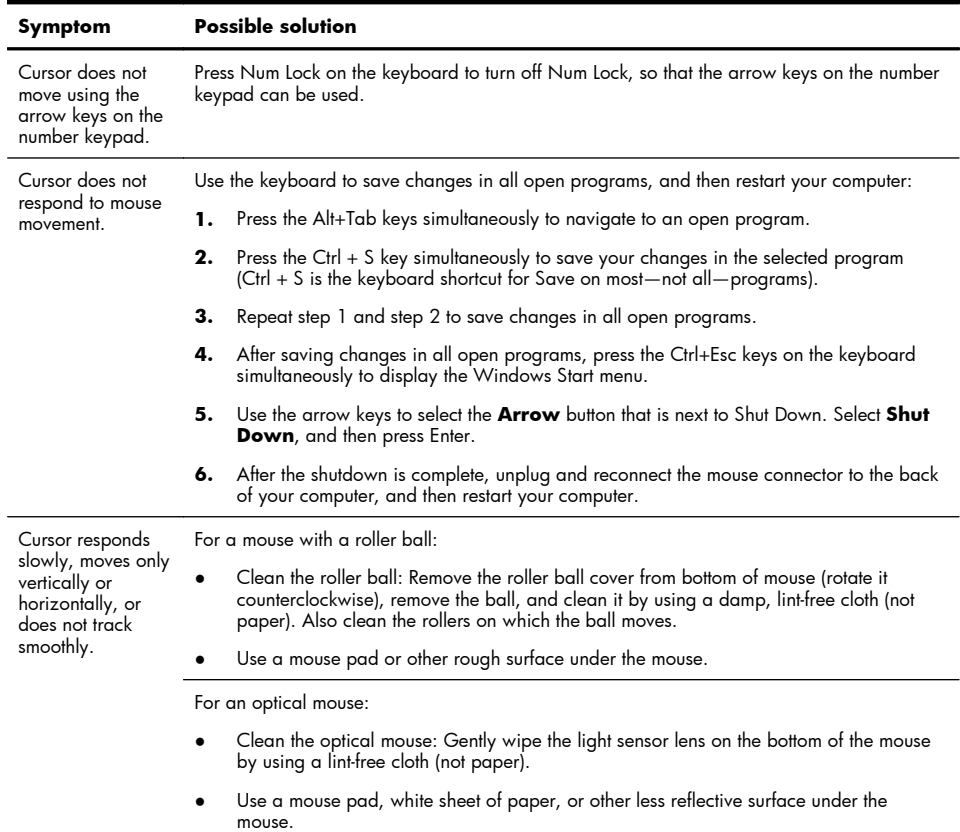

# <span id="page-49-0"></span>**Keyboard and mouse (wireless)**

#### **Symptom Possible solution**

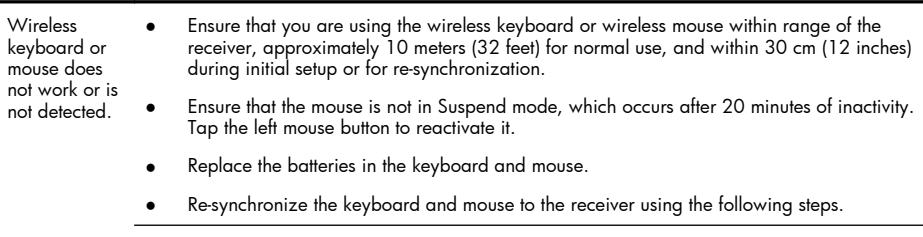

The receiver, wireless keyboard, and wireless mouse shown in the following illustrations are examples; your models might vary.

**IMPORTANT:** During these steps, place the wireless keyboard and wireless mouse on the same level as the receiver, within 30 cm (12 inches) of the receiver, and away from interference from other devices.

**1.** Unplug the receiver from the USB connector on the computer, and then reconnect it. Your computer model might have a connector dedicated to the receiver.

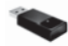

**2.** Check that the mouse is on (**A**), and then push and hold the Connect button (**B**) on the underside of the mouse for 5 to 10 seconds until the LED on the receiver lights or stops flashing. The receiver connection session times out after 60 seconds. To ensure that the connection was established, and that the receiver did not time out instead, and then move the mouse and check for a response on the screen.

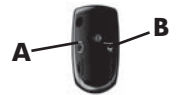

- **3.** After the mouse connection is established, continue by using the following steps to repeat the procedure for the keyboard.
- **4.** Push and hold the Connect button (**C**) on the underside of the keyboard for 5 to 10 seconds until the LED on the receiver lights or stops flashing.

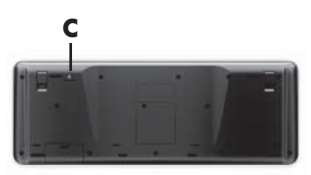

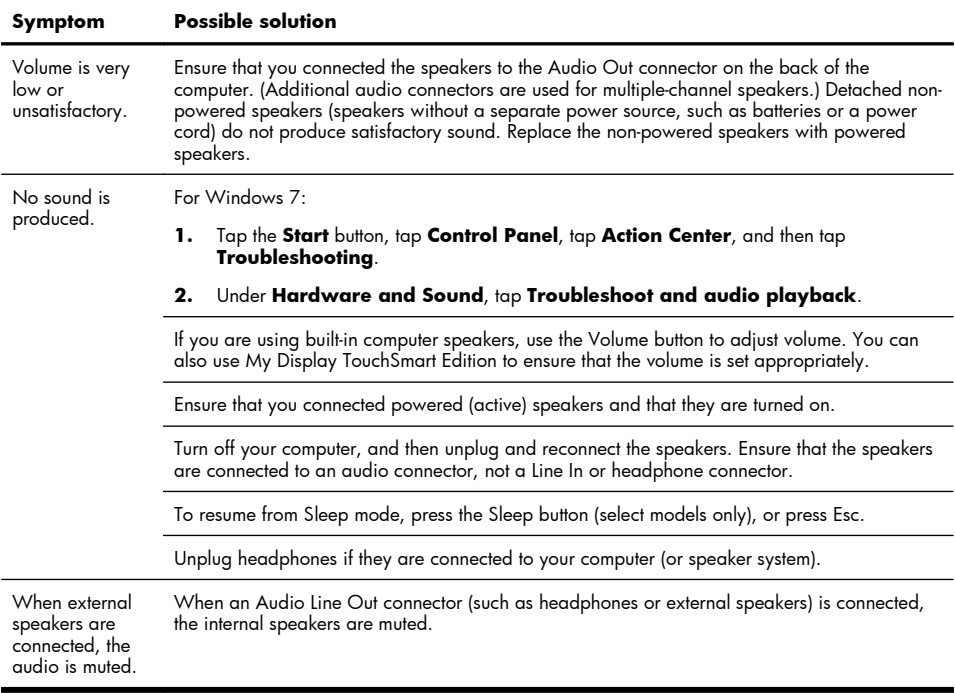

# <span id="page-50-0"></span>**Speakers and sound**

# **Internet access**

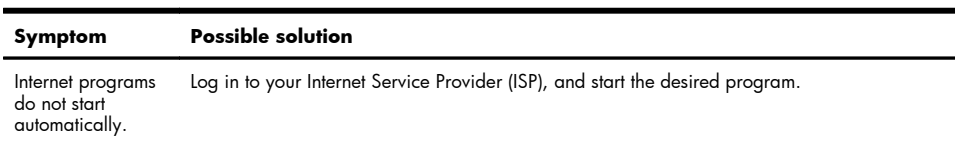

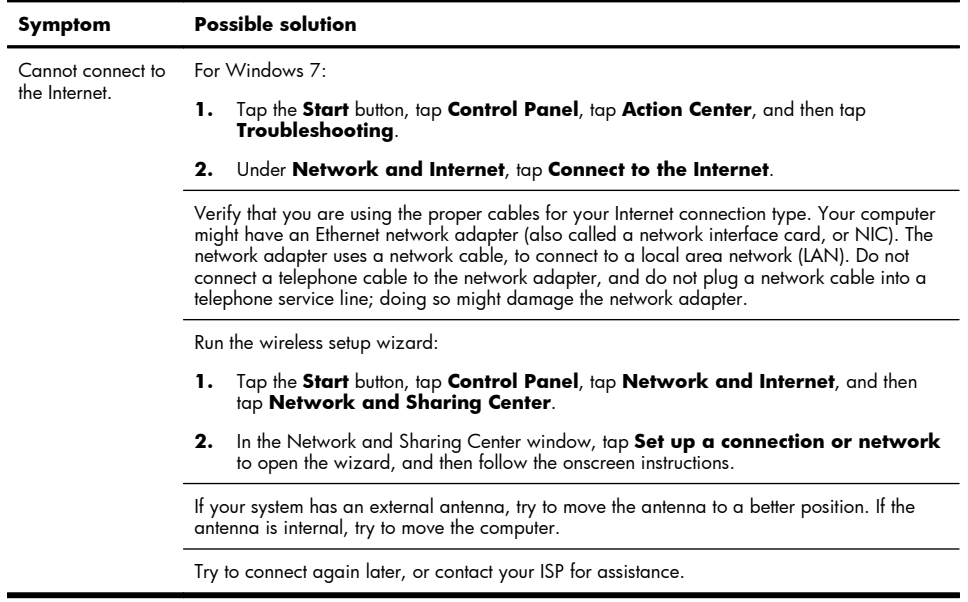

# <span id="page-52-0"></span>**Gaming mode**

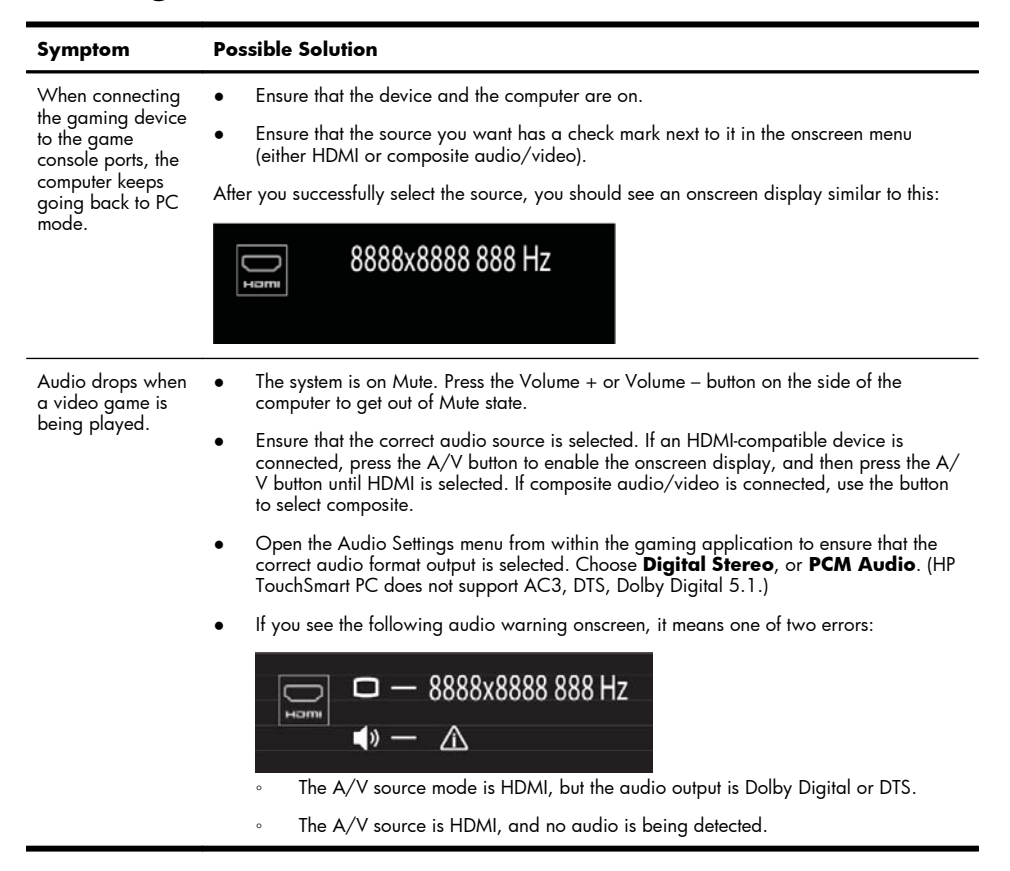

# **Software troubleshooting**

Some software repairs are as simple as restarting your computer, and others require performing a System Recovery from files on your hard disk drive.

To repair software problems, try these methods:

- Turn the computer off completely, and then turn it on again. Sometimes this is the easiest way to fix a problem.
- Update the drivers (see Updating drivers on page 20).
- Use Microsoft System Restore (see <u>[Microsoft System Restore on page 21](#page-54-0)</u>) Restore your computer to a configuration that was in use before the software was installed.
- Reinstall the software program or hardware driver. (See [Software program and hardware driver reinstallation](#page-54-0) [on page 21](#page-54-0)) — Restores the software (if it came with the product) or hardware driver to factory defaults.
- System Recovery (see [System Recovery on page 24\)](#page-57-0) Erase and reformat the hard disk drive, and then reinstall the operating system, programs, and drivers.

### $\triangle$  **CAUTION:** This erases all data files you have created.

## **Updating drivers**

A *driver* is a software program that enables your computer to communicate with an attached device, such as a printer, hard disk drive, mouse, or keyboard.

Complete the following procedure to update a driver, or to revert to an earlier version of the driver if the new one does not solve your problem:

- **1.** Tap the **Start** button.
- **2.** Type Device Manager into the **Start Search** box, and then tap **Device Manager** to open the Device Manager window.
- **3.** Tap the plus sign (+) to expand the type of device you want to update or rollback. (For example, DVD/CD-ROM drives).
- **4.** Double-tap the specific item (for example, HP DVD Writer 640b).
- **5.** Tap the **Driver** tab.
- **6.** To update a driver, tap **Update Driver**, and then follow the onscreen instructions.

*Or*, to revert to an earlier version of a driver, tap **Rollback Driver**, and then follow the onscreen instructions.

You can also go to the HP Support website: [www.hp.com/support](http://www.hp.com/support) and select the task, Download drivers and software. Follow the onscreen instructions.

## <span id="page-54-0"></span>**Microsoft System Restore**

If you have a problem that might be due to software that was installed on your computer, use System Restore to return the computer to a previous restore point. You can also set restore points manually.

**NOTE:** Always use this System Restore procedure before you use the System Recovery program.

**NOTE:** Some features might not be available on systems that are shipped without a version of Microsoft Windows.

To start a System Restore:

- **1.** Close all open programs.
- **2.** Tap the **Start** button, tap **Computer**, and then tap **Properties**.
- **3.** Tap **System protection**, **System Restore**, tap **Next**, and then follow the onscreen instructions.

To add restore points manually:

- **1.** Close all open programs.
- **2.** Tap the **Start** button, tap **Computer**, tap **Properties**, and then tap **System protection**.
- **3.** Under **Protection Settings**, tap the disk for which you want to create a restore point.
- **4.** Tap **Create**, and then follow the onscreen instructions.

### **Software program and hardware driver reinstallation**

If any of your factory-installed software programs or hardware drivers are damaged, you can reinstall it by using the Recovery Manager program (select models only).

**NOTE:** Do not use the Recovery Manager program to reinstall software programs that came on CDs or DVDs included in the computer box. Reinstall these programs directly from the CDs or DVDs.

Before you uninstall a program, ensure that you have a way to reinstall it. Make sure that the program is still available from where you initially installed it (for example, discs or the Internet). Or verify that the program is in the list of programs you can reinstall from the Recovery Manager.

**NOTE:** Some features might not be available on systems that are shipped without a version of Microsoft Windows.

<span id="page-55-0"></span>To check the list of installable programs in the Recovery Manager:

- **1.** Tap the **Start** button, tap **All Programs**, tap **Recovery Manager**, and then tap **Recovery Manager**. If prompted, tap **Yes** to allow the program to continue.
- **2.** Under **I need help immediately**, tap **Software Program Reinstallation**.
- **3.** Tap **Next** at the Welcome screen. A list of programs opens. Check whether your program is there.

To uninstall a program:

- **1.** Close all software programs and folders.
- **2.** Uninstall the damaged program:
	- **a.** Tap the **Start** button, and then tap **Control Panel**.
	- **b.** Under **Programs**, tap **Uninstall a program**.
	- **c.** Tap the program you want to remove, and then tap **Uninstall**.
	- **d.** Tap **Yes** if you want to continue with the uninstall process.

To reinstall a program using the Recovery Manager:

- **1.** Tap the **Start** button, tap **All Programs**, tap **Recovery Manager,** and then tap **Recovery Manager**.
- **2.** Tap **Software Program Reinstallation**, and then tap **Next** at the Welcome screen.
- **3.** Choose the program you want to install, tap **Next**, and follow the onscreen instructions.
- **4.** When you have finished reinstalling, restart the computer. **Do not skip this last step.** You must restart the computer after recovering software programs or hardware drivers.

# **Maintenance**

It is important that you perform simple maintenance of your computer to ensure that it works at peak performance.

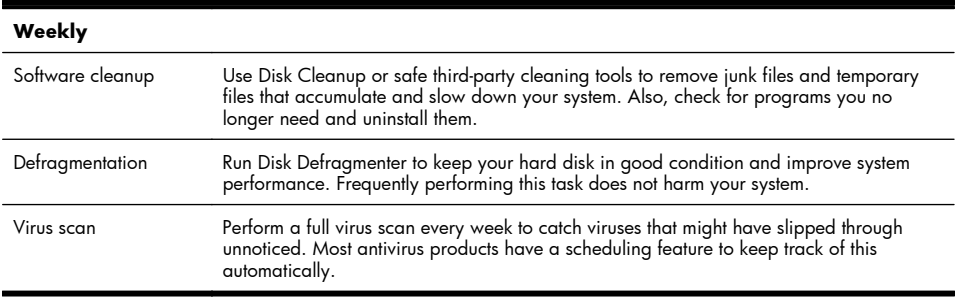

<span id="page-56-0"></span>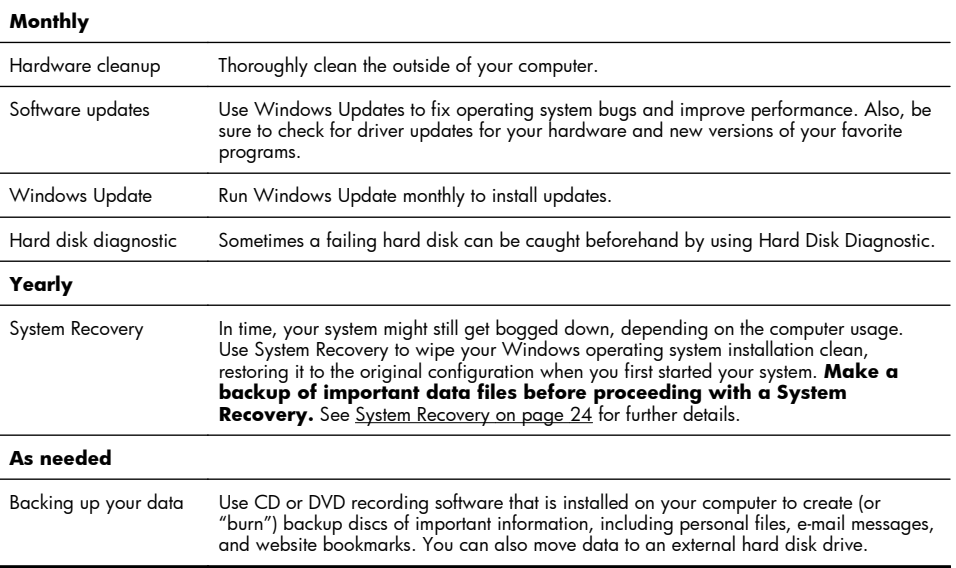

## **Keeping the computer free of dust, dirt, and heat**

Keeping your computer system free of dust, dirt, and heat will prolong its life. Dust, pet hair, and other particles can build up, creating a blanket effect; as a result, components can overheat, or, in the case of the keyboard and mouse, not work smoothly and effectively. Check your system once a month for visible signs of dust and debris, and clean it about once every three months. Visit [www.hp.com/support](http://www.hp.com/support) for additional cleaning instructions.

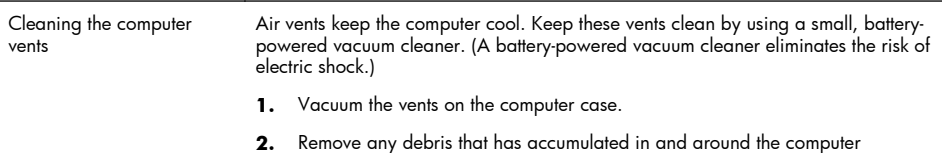

connectors (for example, the Ethernet and USB connectors).

<span id="page-57-0"></span>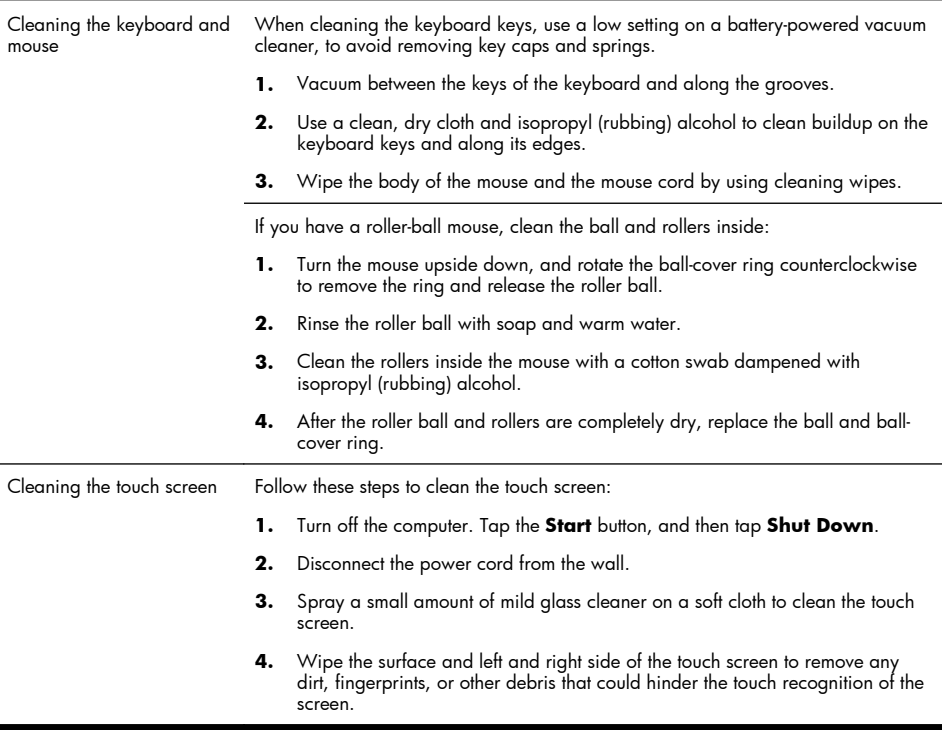

 $\triangle$  **CAUTION:** Do not spray or place the cleaner directly on the screen; spray the cleaner into the cloth, and then wipe the sides and surface of the touch screen.

Do not use an abrasive cleaner or cloth when cleaning the sides or the surface of the screen, because this could cause damage to the touch screen.

# **System Recovery**

System Recovery completely erases and reformats the hard disk drive, deleting all data files you have created, and then reinstalls the operating system, programs, and drivers. However, you must reinstall any software that was not installed on the computer at the factory. This includes software that came on media included in the computer accessory box, and any software programs you installed after purchase.

**NOTE:** Always use the System Restore procedure before you use the System Recovery program — see [Microsoft System Restore on page 21](#page-54-0).

**NOTE:** Some features might not be available on systems that are shipped without a version of Microsoft Windows.

You must choose one of the following methods to perform a System Recovery:

Recovery Image — Run the System Recovery from a recovery image stored on your hard disk drive. The recovery image is a file that contains a copy of the original factory-shipped software. To perform a System Recovery from a recovery image, see System Recovery from the Windows 7 Start Menu on page 25.

**NOTE:** The recovery image uses a portion of the hard disk drive that cannot be used for data storage.

Recovery Discs — Run the System Recovery from a set of recovery discs that you create from files stored on your hard disk drive or purchased separately. To create recovery discs, see [Recovery discs on page 27](#page-60-0).

## **System Recovery options**

You should attempt a System Recovery in the following order:

- **1.** Through the hard disk drive, from the Windows 7 Start menu.
- **2.** Through the hard disk drive, by pressing the F11 key on the keyboard during system startup.
- **3.** Through recovery discs that you create.
- **4.** Through recovery discs purchased from HP Support. To purchase recovery discs, visit [www.hp.com/support](http://www.hp.com/support).

### **System Recovery from the Windows 7 Start Menu**

 $\triangle$  **CAUTION:** System Recovery deletes all data and programs you created or installed. Back up any important data to a removable disc.

If the computer is working and Windows 7 is responding, use these steps to perform a System Recovery.

- **1.** Turn off the computer.
- **2.** Disconnect all peripheral devices from the computer except the keyboard and mouse.
- **3.** Turn on the computer.
- **4.** Tap the **Start** button, tap **All Programs**, tap **Recovery Manager**, and then tap **Recovery Manager**. If prompted, tap **Yes** to allow the program to continue.

#### **5.** Under **I need help immediately**, tap **System Recovery**.

**6.** Tap **Yes**, and then tap **Next**. Your computer restarts.

**NOTE:** If your system does *not* detect a recovery partition, it prompts you to insert a recovery disc. Insert the disc, tap **Yes**, and then tap **Next** to restart the computer and run Recovery Manager from the recovery disc. Insert the next system-recovery disc when prompted.

- **7.** When the computer restarts, you will see the Recovery Manager welcome screen again. Under **I need help** immediately, tap System Recovery. If you are prompted to back up your files, and you have not done so, tap **Back up your files first (recommended)**, and then tap **Next**. Otherwise, tap **Recover without backing up your files**, and then tap **Next**.
- **8.** System Recovery begins. After System Recovery is complete, tap **Finish** to restart the computer.
- **9.** Complete the registration process, and wait until you see the desktop.
- 10. Turn off the computer, reconnect all peripheral devices, and turn the computer back on.

### **System Recovery at system startup**

### $\triangle$  **CAUTION:** System Recovery deletes all data and programs you created or installed. Back up any important data to a removable disc.

If Windows 7 is not responding, but the computer is working, follow these steps to perform a System Recovery.

- **1.** Turn off the computer. If necessary, press and hold the Power button until the computer turns off.
- **2.** Disconnect all peripheral devices from the computer, except the keyboard and mouse.
- **3.** Press the Power button to turn on the computer.
- **4.** As soon as you see the initial company logo screen appear, repeatedly press the F11 key on your keyboard until the *Windows is Loading Files…* message appears on the screen.
- **5.** Under **I need help immediately**, tap **System Recovery**.
- **6.** If you are prompted to back up your files, and you have not done so, tap **Back up your files first (recommended)**, and then tap **Next**. Otherwise, tap **Recover without backing up your files**, and then tap **Next**.
- **7.** System Recovery begins. After System Recovery is complete, tap **Finish** to restart the computer.
- **8.** Complete the registration process, and wait until you see the desktop.
- **9.** Turn off the computer, reconnect all peripheral devices, and turn the computer back on.

## <span id="page-60-0"></span>**System Recovery from recovery discs**

### $\triangle$  **CAUTION:** System Recovery deletes all data and programs you created or installed. Back up any important data to a removable disc.

To create recovery discs, see Recovery discs on page 27.

To perform a System Recovery using recovery discs:

- **1.** If the computer is working, create a backup DVD containing all the data files you want to save, and then remove the backup disc from the drive tray.
- **2.** Insert recovery disc #1 into the DVD drive tray, and close the tray.
- **3.** If the computer works, tap the **Start** button, tap the **Arrow** button next to Shut Down, and then tap **Shut Down**. Or, if the computer is not responding, press and hold the Power button for approximately 5 seconds, or until the computer turns off.
- **4.** Disconnect all peripheral devices from the computer except the keyboard and mouse.
- **5.** Press the Power button to turn on the computer. If you are prompted to choose between running System Recovery from disc or from hard drive, tap **Run program from disc**, and then tap **Next**.
- **6.** Under **I need help immediately**, tap **Factory Reset**.
- **7.** If you are prompted to back up your files, and you have not done so, tap **Back up your files first (recommended)**, and then tap **Next**. Otherwise, tap **Recover without backing up your files**, and then tap **Next**.
- **8.** If you are prompted to insert the next recovery disc, do so.
- **9.** When the Recovery Manager is finished, remove all recovery discs from the system.
- **10.** Tap **Finish** to restart the computer.

# **Recovery discs**

You should create a set of recovery discs from the recovery image stored on your hard disk drive. This image contains the operating system and software program files that were originally installed on your computer at the factory. You can create only one set of recovery discs for your computer, and the discs can be used *only* with this computer. Store the recovery discs in a safe place.

**NOTE:** Some features might not be available on systems that are shipped without a version of Microsoft Windows.

## **Choosing recovery discs**

● To create recovery discs, your computer must have a DVD writer, and you must use only high-quality blank DVD+R or DVD-R discs.

**NOTE:** You *cannot* use CDs or DVD+RW, DVD-RW, DVD+RW DL, DVD-RW DL, DVD+R DL, or DVD-R DL discs to create recovery discs.

- Use high-quality discs to create your set of recovery discs. It is normal for discs to be rejected if they are not defect-free. You will be prompted to insert a new blank disc to try again.
- The number of discs in the recovery-disc set depends on your computer model (typically 3–6 DVD discs). The Recovery Disc Creator program tells you the specific number of blank discs needed to make the set.

**NOTE:** The process of creating recovery discs takes some time to verify that the information written on the disc is correct. You can quit the process at any time. The next time you run the program, it resumes where it left off.

## **Creating recovery discs**

To create recovery discs:

- **1.** Close all open programs.
- **2.** Tap the **Start** button, tap **All Programs**, tap **Recovery Manager**, and then tap **Recovery Disc Creation**. If prompted, tap **Yes** to allow the program to continue.
- **3.** Follow the onscreen instructions. Label each disc as you make it (for example, Recovery 1, Recovery 2).